## **0 Введение**

Настоящая инструкция устанавливает порядок проведения настройки блоков аппаратуры АКСТ РЗПА «ЛИНИЯ-Ц» с целью получения параметров в пределах допусков, обеспечивающих выполнение требований настоящей инструкции.

По инструкции настраиваются, проверяются и программируются следующие платы и блоки:

− платы ввода-вывода дискретных сигналов (ВДС): НМАЦ.426422.001 (ВДС-220), НМАЦ.426422.001-01 (ВДС-110);

− платы ЦОС: РЕ 5.064.870, РЕ 5.064.870-01, РЕ 5.064.870-02;

− платы УТА – РЕ 5.064.875;

− блоки питания (БП) – НМАЦ.436537.001;

− блоки обработки сигналов (БОС): НМАЦ.468173.001, НМАЦ.468173.001-01, НМАЦ.468173.001-02;

− блоки релейной защиты и противоаварийной автоматики (РЗПА) – НМАЦ.468173.002;

− блоки управления и контроля состояния (БУКС) – НМАЦ.468382.001;

− усилители мощности (УМ) – НМАЦ.468731.001.

## **1 Краткие сведения об аппаратуре**

1.1 Аппаратура каналов телефонии (ТФ), телемеханики (ТМ), передачи данных (ПД), а также передачи дискретных сигналов (ДС) команд релейной защиты (РЗ) и противоаварийной автоматики (ПА) серии «ЛИНИЯ-Ц» (АКСТ РЗПА «ЛИНИЯ-Ц»), предназначена для организации каналов высокочастотной связи по высоковольтным линиям электропередачи (ЛЭП) напряжением 35 кВ и выше.

1.2 Аппаратура также обеспечивает передачу на удаленный диспетчерский пункт сигналов телефонии, телемеханики, данных в диапазоне 0,3 – 3,7 кГц по медному кабелю, ДС команд релейной защиты и противоаварийной автоматики по оптическому кабелю на скорости 2048 кбит/с.

1.3 Возможна организация автономного канала передачи/приема ДС команд РЗ и ПА по оптическому кабелю между подстанциями, а, при необходимости, и параллельно ВЧ каналу по ЛЭП.

1.4 Аппаратура относится к электроустановкам напряжением до 1000 В и запитывается от сети переменного тока 220 В или постоянного - 110, 220 В.

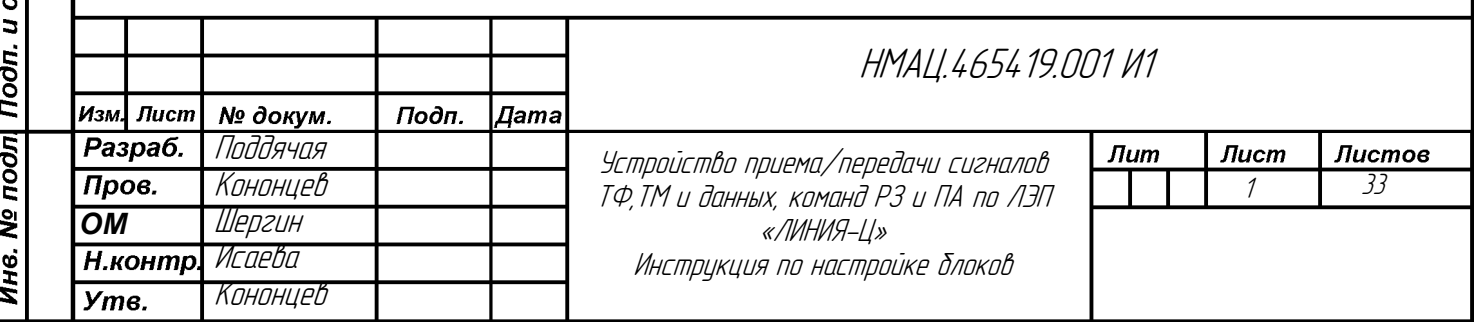

Взам.ине.№ | Ине.№ дубл. Подп. и дата

ama

НМАЦ..465419.001

HMAU.465419.001 Терв. примен.

# **2 Перечень параметров, по которым производится проверка и настройка**

## **2.1 Проверка, настройка, программирование и тестирование плат**

2.1.1 Проверка качества монтажа, программирование плат ЦОС.

2.1.2 Тестирование плат ЦОС.

2.1.3 Перепрограммирование плат ЦОС для блоков БУКС.

2.1.4 Проверка качества монтажа, программирование плат УТА.

2.1.5 Настройка дифсистемы на плате УТА.

2.1.6 Проверка устройств телефонной автоматики на плате УТА.

2.1.7 Проверка плат ВДС.

<span id="page-1-0"></span>2.1.7.1 Напряжение срабатывания дискретных входов (ДВ) передатчика должно

быть:

Взам.ине.№ | Ине.№ дубл. Подп. и дата

- − от 158 до 170 В в платах ВДС 220;
- − от 79 до 85 В в платах ВДС 110.

2.1.7.2 Напряжение возврата ДВ передатчика в исходное состояние должно быть:

- − от 154 до 132 В в платах ВДС 220;
- − от 77 до 66 В в платах ВДС 110.

## **2.2 Проверка и программирование блоков**

- 2.2.1 Проверка блоков питания.
- 2.2.2 Проверка и программирование блоков усилителя мощности.

2.2.3 Проверка и программирование блоков РЗПА.

2.2.4 Программирование блоков БУКС.

2.2.5 Проверка функционирования блоков БУКС.

2.2.6 Проверка качества монтажа и программирование блоков БОС.

2.2.7 Проверка работы плат ЦОС в составе блока БОС.

2.2.8 Проверка работы 4-х проводных ТФ каналов.

2.2.9 Проверка работы асинхронных FSK модемов.

2.2.10 Проверка ВЧ удлинителя на 20 дБ.

2.2.11 Проверка работы синхронного модема.

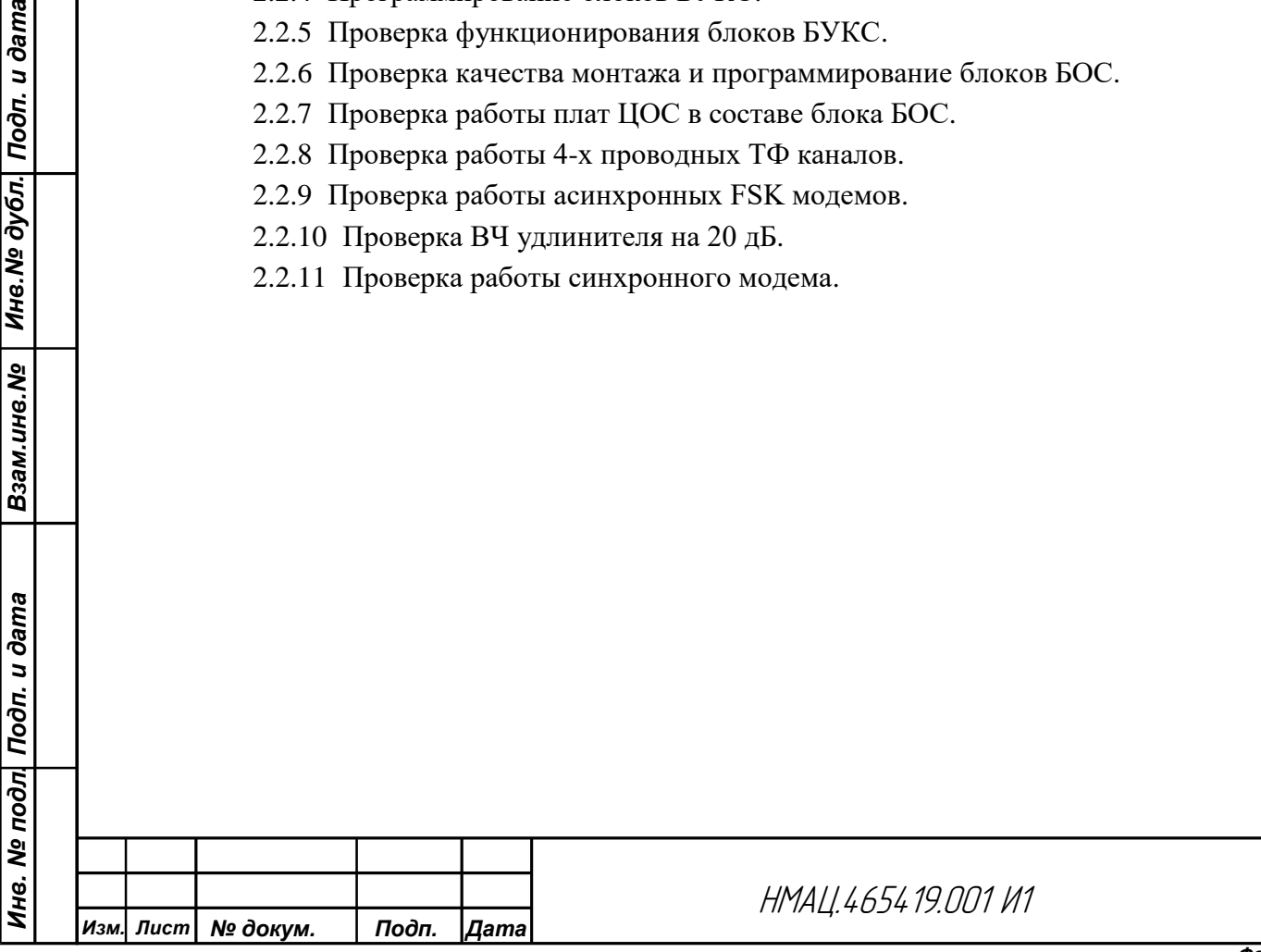

2

*Лист*

# **3 Указание мер безопасности**

3.1 При подготовке рабочего места к настройке необходимо выполнять правила электробезопасности, изложенные в «Правилах технической эксплуатации электроустановок потребителей».

3.2 К настройке допускаются лица, имеющие разрешение на работу с электротехническими установками напряжением до 1000 В, с квалификационной группой не ниже III.

3.3 При настройке необходимо пользоваться исправным инструментом с изолированными рукоятками. Контрольно-измерительные приборы, источники питания, жало паяльника должны быть заземлены.

3.5 Запрещается производить пайки при включенном напряжении питания.

# **4 Вспомогательные технические данные**

## <span id="page-2-0"></span>**4.1 Перечень документации, необходимой при настройке**

4.1.1 Схемы электрические принципиальные и перечни элементов на:

- − плату ВДС НМАЦ.426422.001 Э3, ПЭ3;
- − блок питания НМАЦ.436537.001 Э3, ПЭ3;
- − плату индикации в составе блока БОС НМАЦ.467851.001 Э3;
- − плату GSM в составе блока БУКС НМАЦ.468152.001 Э3, ПЭ3;
- − блок БОС НМАЦ.468173.001 Э3, ПЭ3;
- − блок РЗПА НМАЦ.468173.002 Э3, ПЭ3;
- − блок БУКС НМАЦ.468382.001 Э3, ПЭ3;
- − усилитель мощности НМАЦ.468731.001 Э3, ПЭ3;
- − плату ЦОС РЕ 5.064.870 Э3, ПЭ3;
- − плату УТА РЕ 5.064.875 Э3, ПЭ3.

Взам.инв.№ | Инв.№ дубл. Подп. и дата

4.1.2 Аппаратура каналов телефонии, телемеханики, передачи данных, дискретных сигналов команд релейной защиты и противоаварийной автоматики «ЛИНИЯ – Ц» Руководство по эксплуатации НМАЦ.460516.001 РЭ (части  $1-10$ ).

4.1.3 Инструкция по программированию микросхем и блоков аппаратуры АКСТ «ЛИНИЯ-Ц» РЕ0.348.002 И6.

# **4.2 Перечень контрольно-измерительной аппаратуры, рекомендуемой при настройке**

4.2.1 Информация о применяемой при настройке, проверке и программировании контрольно-измерительной, испытательной аппаратуре и приспособлениях приведена в приложении [А.](#page-28-0)

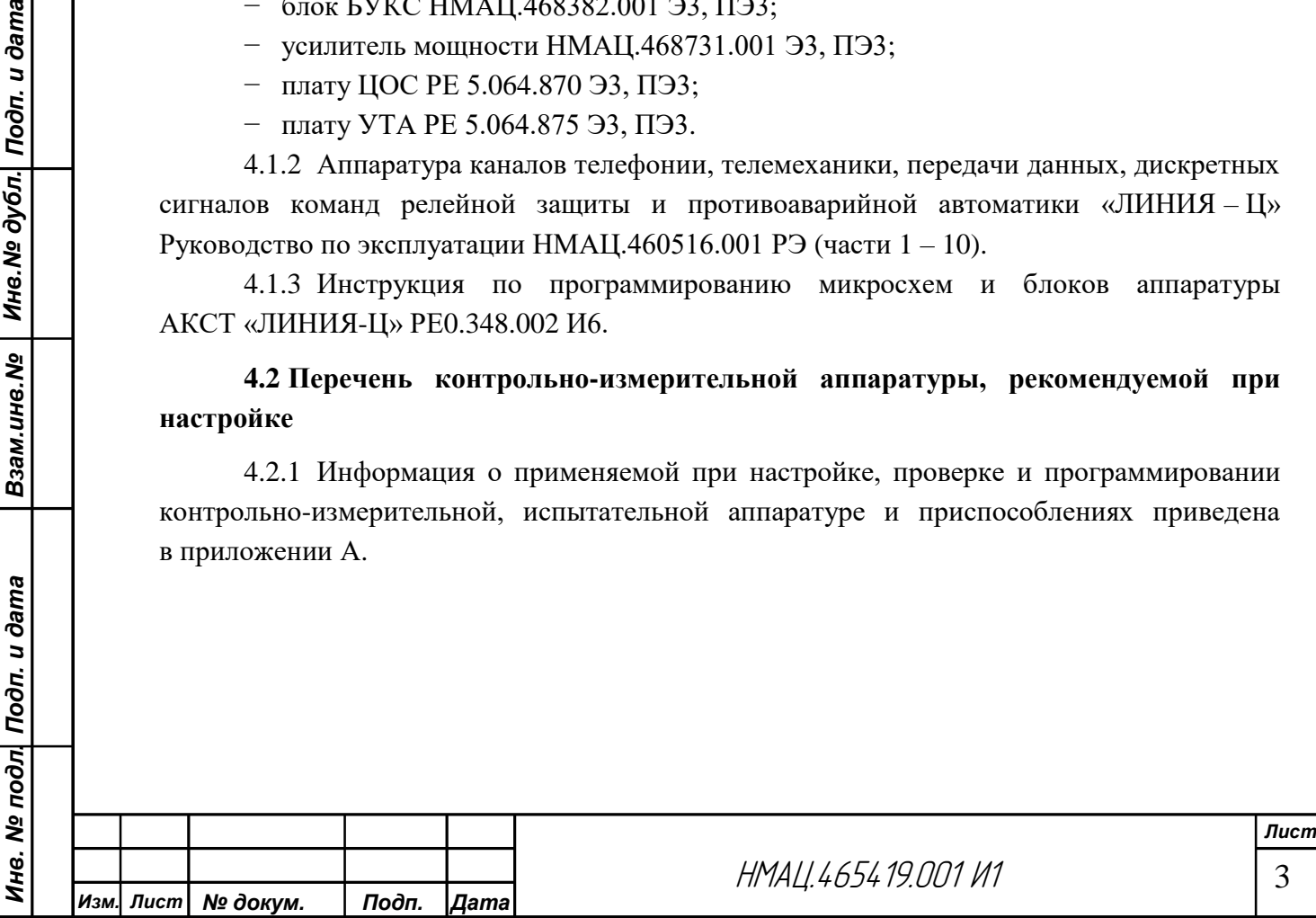

# **5 Требования к рабочему месту**

5.1 Программирование и настройка должны проводиться в помещении с нормальными климатическими условиями, которые характеризуются следующими значениями:

- − температура воздуха от 15 до 35 °С;
- − относительная влажность воздуха от 45 % до 80 %;
- − атмосферное давление от 84,0 до 106,7 кПа (от 630 до 800 мм рт.ст.).

П р и м е ч а н и е – При температуре воздуха выше 30 °С, относительная влажность воздуха не должна превышать 70 %.

5.2 К рабочему месту должны быть подведены питающие напряжения  $\sim$ 220 В + 10%, минус 15 %, частотой 50 Гц  $\pm$  5 % для питания настраиваемой и контрольно-измерительной аппаратуры, а также 36 В постоянного или переменного тока для питания паяльника.

5.3 Для входа в управляющую программу, установленную в блоке БУКС, рабочее место должно быть укомплектовано персональным компьютером, подключенным через коммутатор с помощью стандартного сетевого кабеля (патч-корда) к разъему LAN блока БУКС с установленным на ПК одним из браузеров, начиная с версий:

- − Internet Explorer (с версии 9); Firefox (с версии 1.5);
	-
- 
- − Opera (с версии 8); Google Chrome (с версии 3.0);
- − Yandex (с версии 13); Safari (с версии 5).

На персональный компьютер должны быть установлены приложения «plc-xxx.exe», «Quartus Programmer v 13.0» и драйвер «UPort 1130».

# **6 Подготовка к работе**

Взам.инв.№ | Инв.№ дубл. Подп. и дата

6.1 Проверьте наличие отметки ОТК в сопроводительных документах о проверке операций, предшествующих настройке.

6.2 Убедитесь в наличии свидетельств на средства измерения, контроля о метрологическом подтверждении в установленные сроки.

6.3 Ознакомьтесь с технической документацией, приведенной в подразделе [4.1.](#page-2-0)

6.4 Для подачи напряжения питания 48 В постоянного тока на блоки во время проверки, программирования распаяйте на контакты  $1(+)$ ,  $3(-)$  розетки прямой DIN4 1612 type C1 96F (3х32) шнур для подачи питания ШС-05.

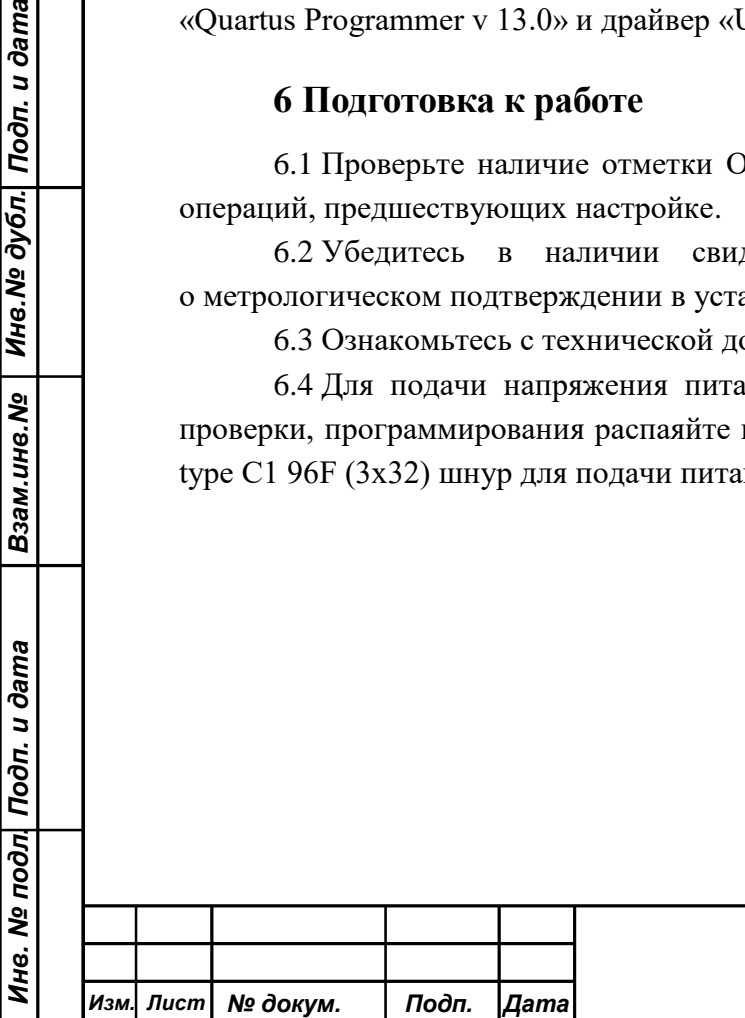

# **7 Методика проверки, программирования, настройки плат и блоков**

## **7.1 Общие положения**

7.1.1 В состав блоков аппаратуры входят программируемые микросхемы, которые представляют собой ПЛИС или FLASH-память. На каждую микросхему записывается определенный компонент программного обеспечения (ПО). Все компоненты ПО логически объединены в сборку ПО АКСТ «ЛИНИЯ-Ц» так, чтобы их версии были совместимы. Версии сборок нумеруются по порядку по мере их появления. Сборки ПО размещены в ЛВС предприятия. Актуальные версии файлов с прошивками для каждой микросхемы каждого блока помещены в каталог соответствующей версии сборки ПО.

<span id="page-4-0"></span>7.1.2 Программирование конфигурации ПЛИС производится с помощью программатора фирмы ALTERA USB Blaster и установленного на персональный компьютер приложения «Quartus Programmer v13.0».

<span id="page-4-1"></span>7.1.3 Программирование на FLASH-память загрузочной, рабочей программы и файловых систем для процессора на платах ЦОС и УТА производится на рабочем месте РЕ 3.688.172. Рабочее место содержит технологическую плату ЦОС, на которой предварительно должны быть запрограммированы (прошиты) микросхемы, а затем загружена актуальная версия сборки ПО для плат ЦОС – akst-xx.xx.xxx.zdr.

<span id="page-4-2"></span>7.1.3.1 Для прошивки микросхем технологической платы ЦОС установите её в рабочее место РЕ3.688.159. Подключите источник питания U1 с выходным напряжением 5 В к контактам 1(+), 3(–) клеммника XS1 рабочего места, к разъему ХР2 подключите USB Вlaster, соединенный с ПК.

Запрограммируйте микросхемы DD6, согласно инструкции по программированию РЕ0.348.002 И6 для платы ЦОС. Убедитесь в отсутствии ошибки в программировании микросхемы DD6.

Запрограммируйте микросхемы DD7, DD8 платы ЦОС согласно инструкции по программированию РЕ0.348.002 И6 для платы БУКС.

Нанесите на технологическую плату ЦОС версию прошивки.

<span id="page-4-3"></span>7.1.3.2 Для загрузки на технологическую плату ЦОС актуальной версии сборки ПО установите технологическую плату с нижней стороны рабочего места РЕ3.688.172. Подайте питание на клеммник X1, к контактам А и Б клеммника X2 подключите персональный компьютер через 1-портовый преобразователь USB/RS-485 с переходной колодкой (контакты 3 и 4). Дождитесь постоянного зеленого свечения светодиода на рабочем месте, если этого не произошло, нажмите кнопку RESET.

Подключите на ПК драйвер «UPORT 1130.exe.»: «компьютер»→ «свойства»→ «диспетчер устройств». В меню раздела «диспетчер устройств» в соответствии с рисунком [7.1](#page-5-0) в разделе «Порты (СОМ и LPT)» найдите устройство «MOXA USB Serial Port (COM X)», где Х номер порта, запомните его.

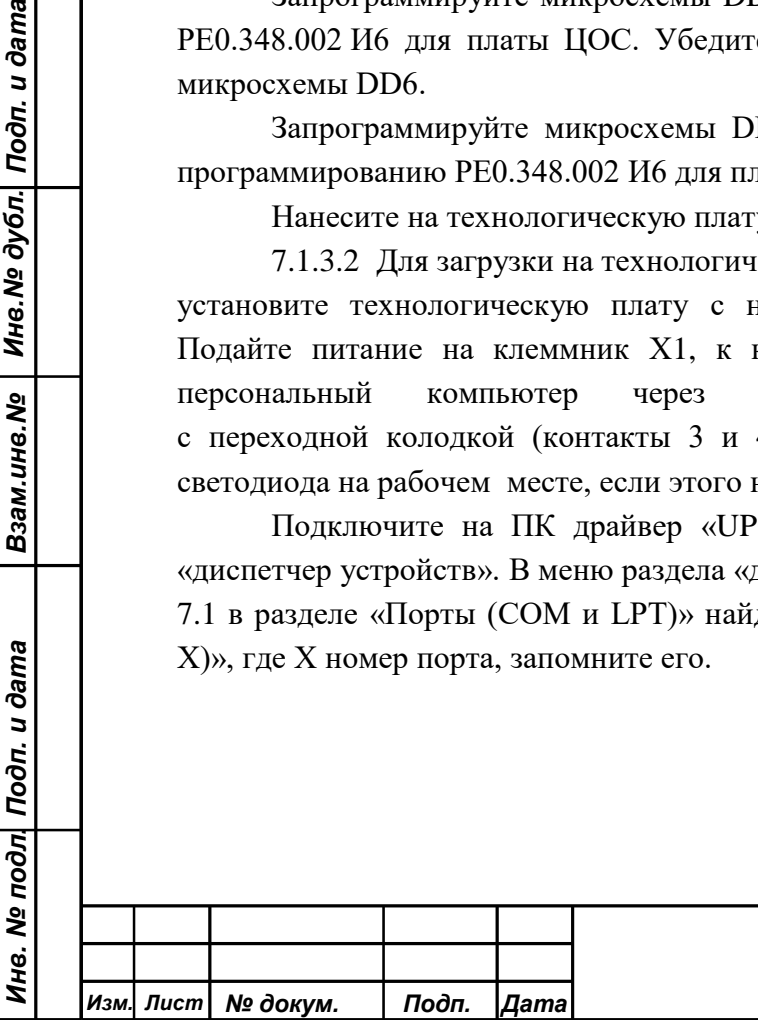

Взам.инв.№ | Инв.№ дубл. Подп. и дата

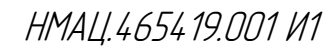

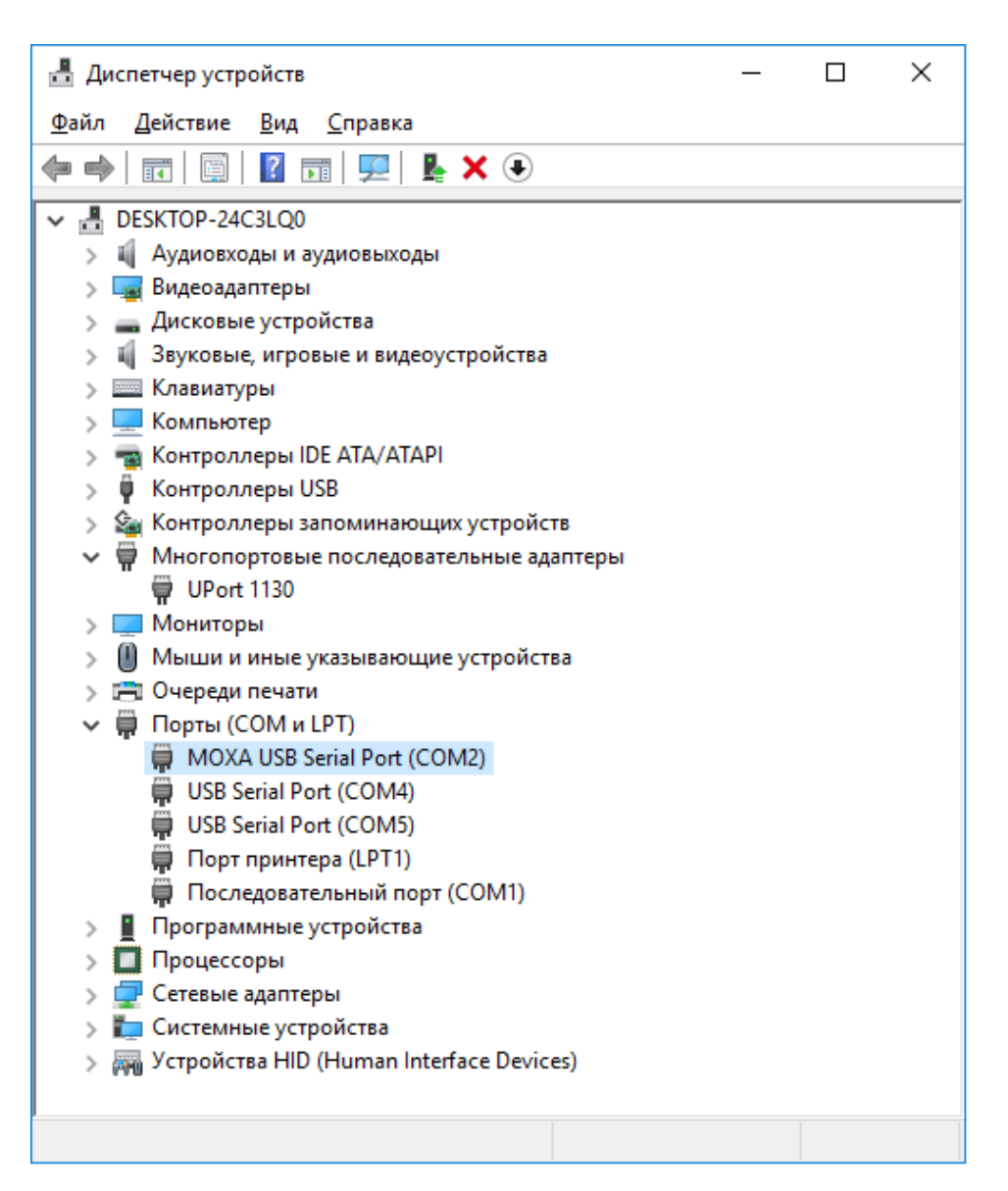

Рисунок 7.1 – Вид страницы «диспетчер устройств»

<span id="page-5-0"></span>Запустите на ПК приложение plc x.x.x. exe, в разделе «Параметры» нажмите кнопку «Настройка соединений», в поле «Порт» укажите СОМ **Х.** Остальные настройки в соответствии с рисунком [7.2.](#page-6-0) Нажмите кнопку «Сохранить».

Взам.инв.№ | Инв.№ дубл.| Подп. и дата

В разделе «Главное» нажмите кнопку «Проверка соединения», при успешном подключении к рабочему месту будет выведено сообщение «БУКС работает, режим рабочее место».

Загрузите на рабочее место актуальную версию сборки ПО, нажав кнопку «Загрузка ПО платы ЦОС». В появившемся окне отображается текущая версия сборки ПО, установленная на технологической плате ЦОС и версия ПО для загрузки на программируемую плату ЦОС. Выберите пакет ПО akst-xx.xx.xxx.zdr, нажмите на рабочем месте кнопку ПРОГ.

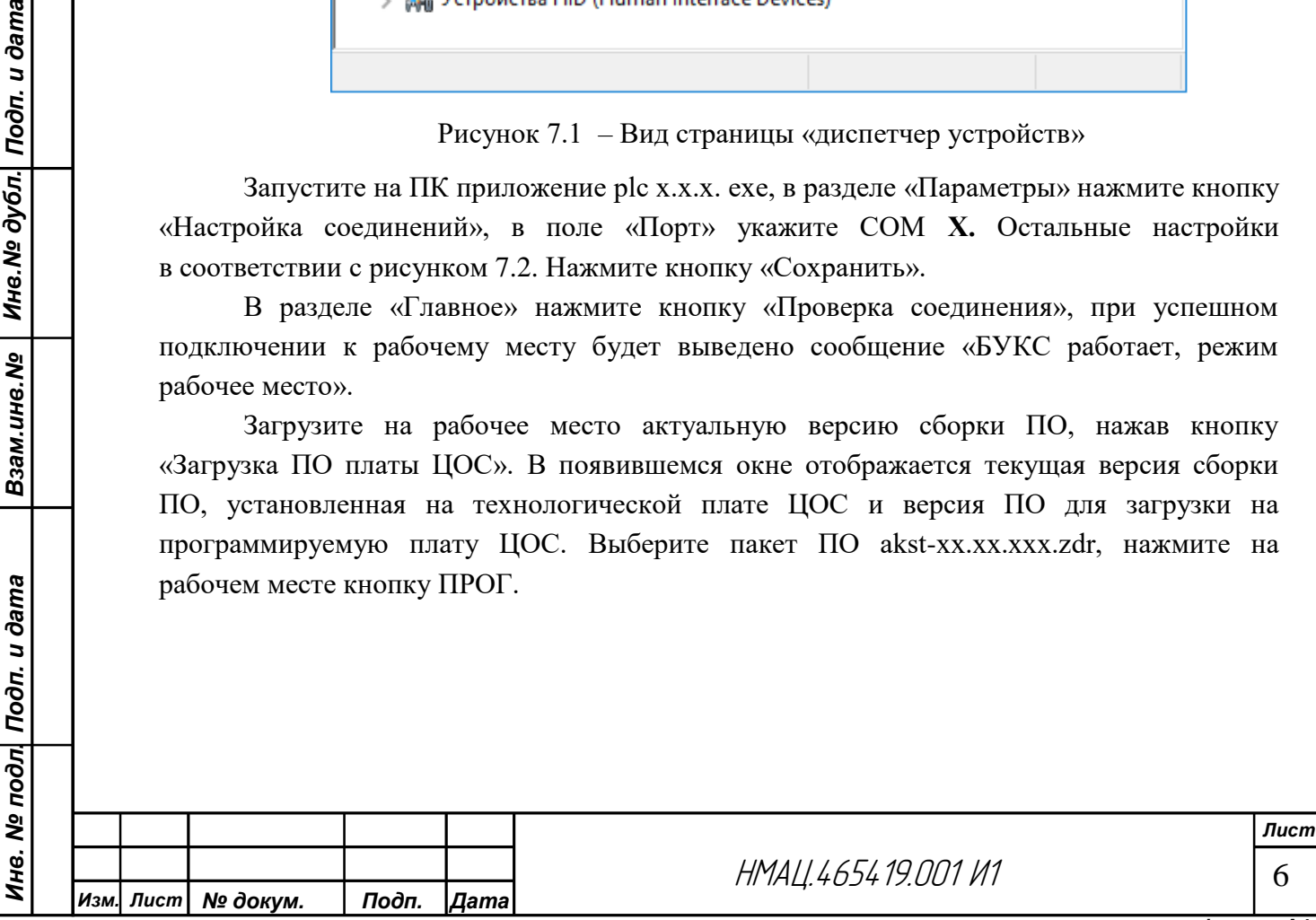

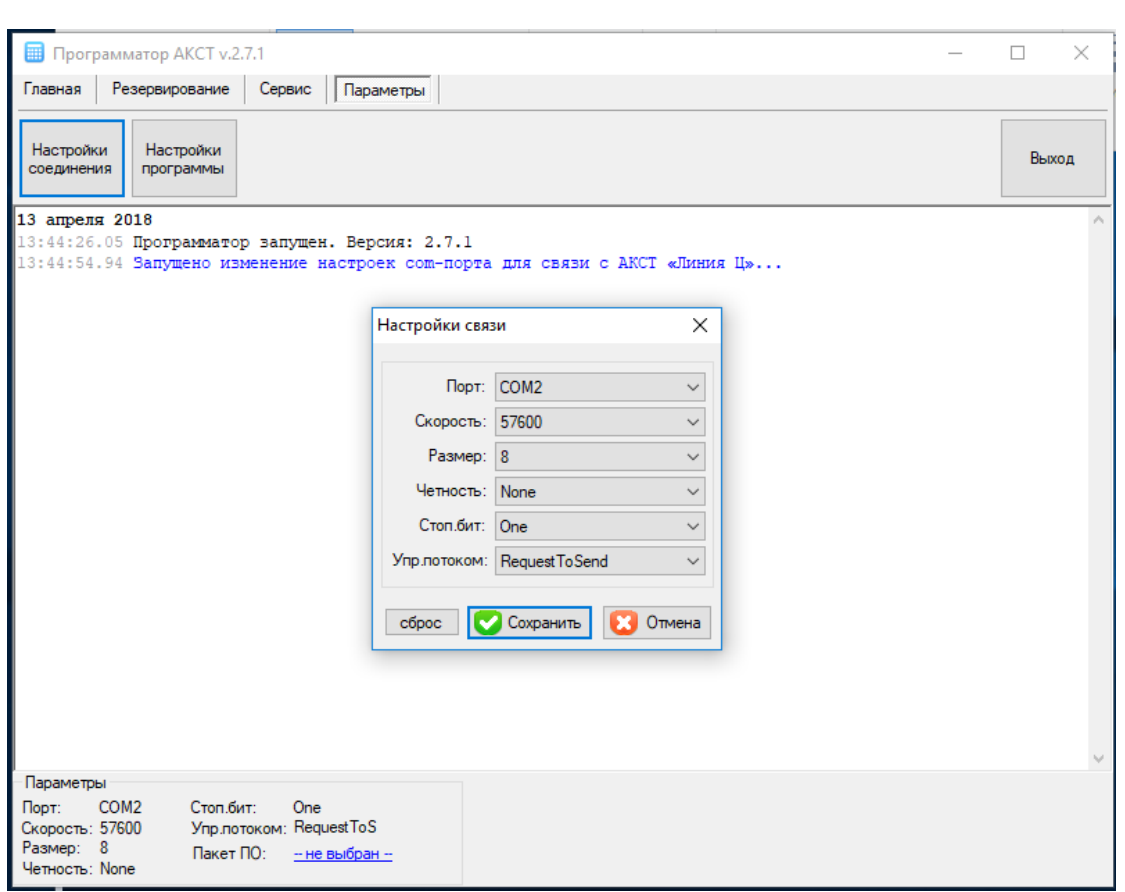

Рисунок 7.2 – Вид страницы «Программатор АКСТ v.2.7.1, параметры»

<span id="page-6-0"></span>Для загрузки актуальной версии сборки ПО на рабочее место, в случае ее изменения, установите галочку напротив надписи «Перезаписать сборку ПО платы ЦОС». Дождитесь окончания загрузки сборки ПО на технологическую плату ЦОС. После окончания загрузки светодиод на рабочем месте должен гореть зеленым светом. После загрузки актуальной версии сборки ПО нанесите ее номер на рабочее место.

7.1.4 Подключение измерительных приборов к разъемам «4-х ПРОВ», «УТА1/УТА2», МОДЕМЫ производите через устройства коммутирующие: РЕ 3.688.151, НМАЦ.441586.017, НМАЦ.441586.018, РЕ 3.688.169. Для защиты от напряжения постоянного тока подключение приборов к УТА производите через устройство разделительное УР-УТА – НМАЦ.441586.011.

## **7.2 Проверка, программирование и тестирование плат**

Взам.инв.№ | Инв.№ дубл.| Подп. и дата

Инв. № подл| Подп. и дата

## <span id="page-6-1"></span>7.2.1 *Проверка качества монтажа, программирование плат ЦОС*

<span id="page-6-2"></span>7.2.1.1 Перед программированием всех плат ЦОС проверьте наличие перемычек на площадках J6 и J7. Установите проверяемую плату ЦОС в рабочее место РЕ 3.688.172, подключите к клеммнику X1 рабочего места источник питания (U1) с выходным напряжением 5 В. Проконтролируйте цифровым мультиметром PV2 на плате РЕ5.064.870 наличие напряжения постоянного тока:

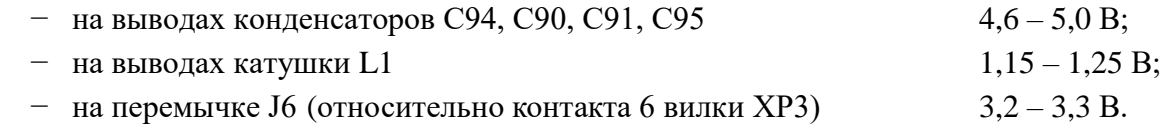

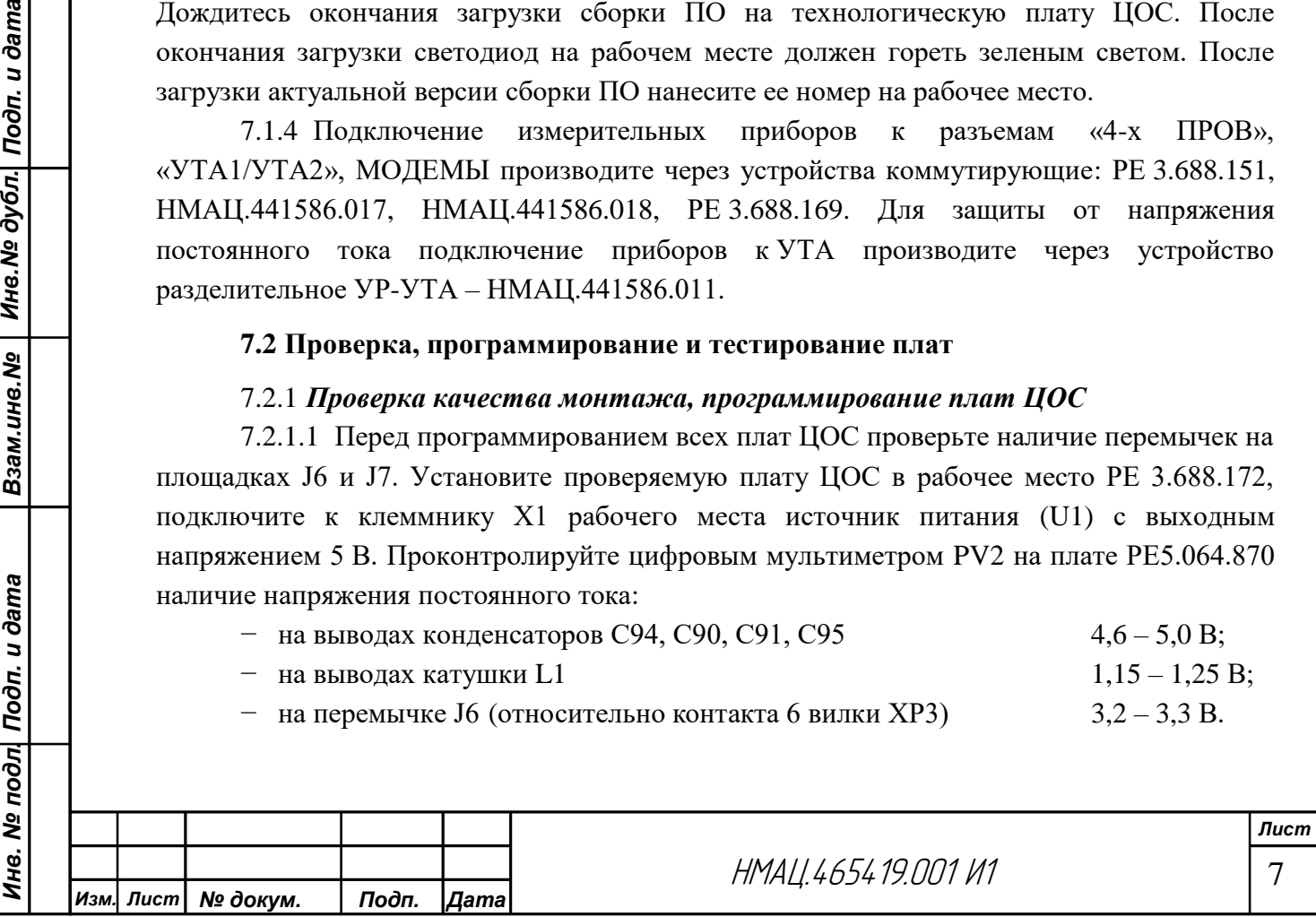

<span id="page-7-0"></span>7.2.1.2 Повторите измерение на тех же ЭРЭ, за исключением катушки L1, в режиме измерения вольтметра по переменному току, напряжение на всех элементах должно быть не более 1,5 мВ.

7.2.1.3 Произведите на платах РЕ5.064.870-01, РЕ5.064.870-02 аналогичные измерения согласно [7.2.1.1,](#page-6-1) [7.2.1.2](#page-7-0) на катушке L1 и перемычке J6.

<span id="page-7-2"></span>7.2.1.4 Запрограммируйте ПЛИС на микросхеме DD6 (EPM3064ATC) на всех платах ЦОС РЕ5.064.870, РЕ5.064.870-01, РЕ5.064.870-02, предназначенных для установки в блоки БОС, РЗПА, БУКС. Положение переключателей в выключателе SB2 на рабочем месте – произвольное.

Подключите программатор USB Blaster через шнур–переходник РЕ 4.860.618 к вилке ХР3 платы ЦОС.

Запустите на ПК приложение «Quartus Programmer v13.0» для программирования ПЛИС на микросхемах фирмы ALTERA. На экране ПК появится изображение, приведенное на рисунке [7.3,](#page-8-0) нажмите кнопку «Hardware Setup», выберите USB Blaster. Нажмите кнопку «AutoDetect». Появится список устройств, подключенных к одной шине. Выберите в списке нужное устройство, нажмите кнопку «Add File», выберите файл bootxxx.pof в папке bos, buks или rzpa. Поставьте галочки в графах «Program/Configuration» и «Verify» в строке с выбранной прошивкой. Нажмите кнопку «Start», дождитесь появления в окне «Progress» надписи на зеленом фоне «100% (Successful)». Процесс программирования окончен. Выключите питание, отключите программатор.

Нанесите на микросхему DD6 порядковый номер версии прошивки.

<span id="page-7-1"></span>7.2.1.5 Запрограммируйте FLASH-память на микросхемах DD7, DD8 плат ЦОС с учетом варианта исполнения:

- − РЕ 5.064.870 для варианта ВОКОДЕР;
- − РЕ 5.064.870-01 для варианта МОДЕМ блока БОС или для РЗПА;
- − РЕ 5.064.870-02 для варианта МОДЕМ блока БОС.

Установите переключатели в выключателе SB2 в положение, приведенное на мнемосхеме и в соответствии с программируемым вариантом платы ЦОС, подайте питание по [7.2.1.1.](#page-6-2)

Нажмите кнопку ПРОГ, дождитесь завершения программирования, о чем свидетельствует непрерывное зеленое свечение светодиода на рабочем месте.

После программирования плат нанесите на микросхему DD7 на платах ЦОС РЕ 5.064.870 и РЕ 5.064.870-01 надписи:

− modem + версия прошивки «mod-х.хх.»;

− voc+ версия прошивки «voc-х.хх.»;

Взам.инв.№ | Инв.№ дубл. Подп. и дата

− rzpa+ версия прошивки «rzpa-х.хх.».

Микросхему DD7 в плате РЕ 5.064.870-02 не маркировать.

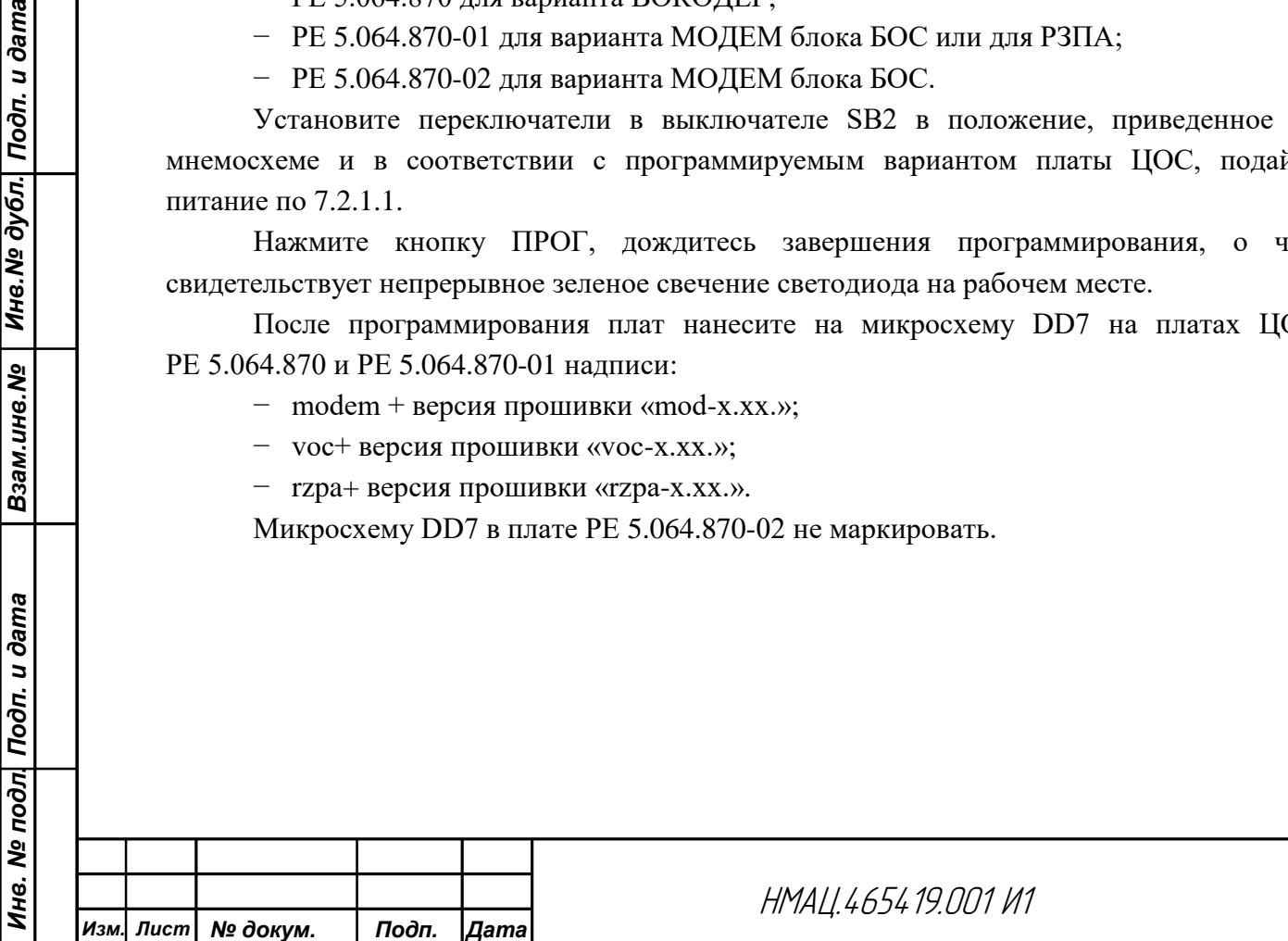

8

*Лист*

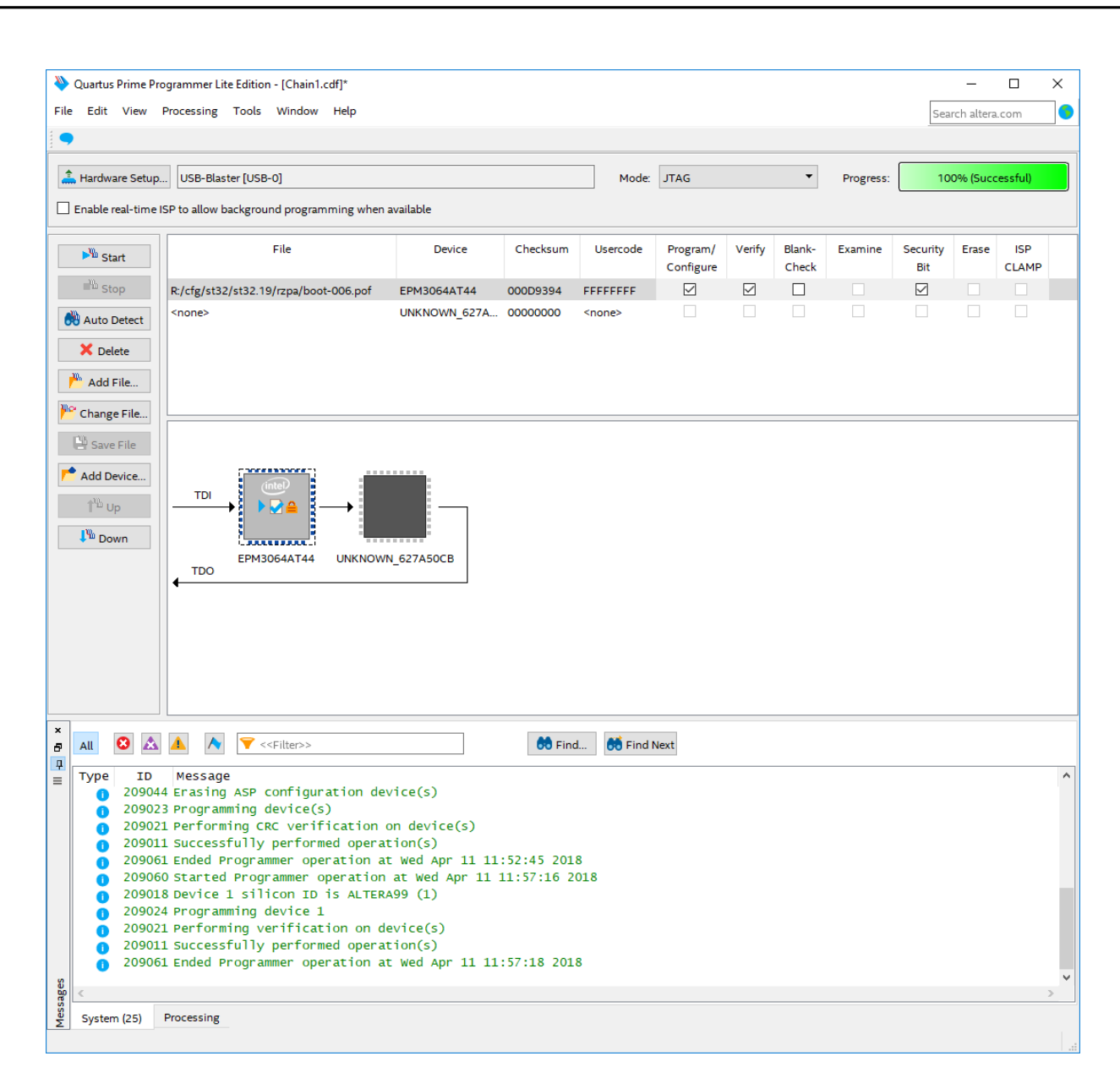

<span id="page-8-0"></span>Рисунок 7.3 – Вид приложения «Quartus Programmer v13.0» для программирования ПЛИС на платах ЦОС.

## 7.2.2 *Тестирование плат ЦОС*

| Инв. № дубл. | Подп. и дата

Взам.инв. Мо

<span id="page-8-1"></span>7.2.2.1 Установите проверенные и запрограммированные платы ЦОС на основную плату технологического блока БОС. Поместите блок в каркас для тренировки плат ЦОС с установленным в нем блоком питания НМАЦ.436537.001. Произведите тестирование плат, выдержав их во включенном состоянии не менее четырех часов. Во время тестирования светодиоды ГОТОВ и «ТФ 1» должны мигать зеленым цветом.

После тестирования платы ЦОС РЕ 5.064.870 и РЕ 5.064.870-01 отправьте на сборку блоков БОС и РЗПА, плату РЕ 5.064.870-02 на перепрограммирование для блока БУКС.

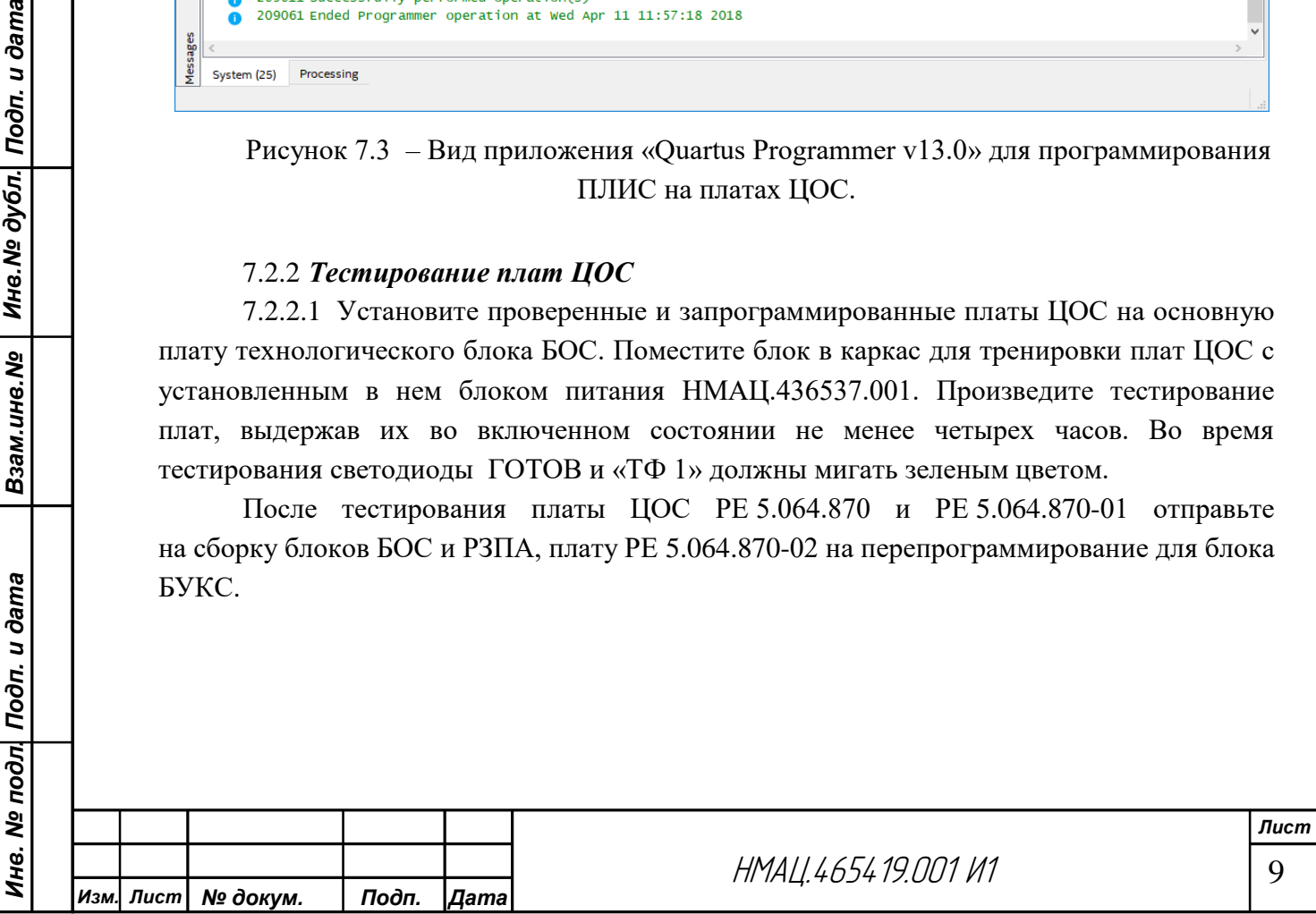

# 7.2.3 *Перепрограммирование плат ЦОС для БУКС*

7.2.3.1 Снимите на плате РЕ 5.064.870-02 перемычку между площадками J7.

7.2.3.2 Перепрограммируйте FLASH-память на микросхемах DD7, DD8 плат ЦОС по методике [7.2.1.5,](#page-7-1) установив переключатели в выключателе SB2 в положение БУКС.

7.2.3.3 Нанесите на корпус микросхемы DD3 версию прошивки микросхем DD7, DD8 по образцу «os+версия прошивки/версия прошивки usr».

#### 7.2.4 *Проверка качества монтажа, программирование плат УТА*

<span id="page-9-0"></span>7.2.4.1 Проверьте наличие перемычки между площадками J1 на плате УТА. Измерьте цифровым мультиметром PR1 сопротивление между выводами трансформатора:

− TV1:1 – TV1:3 100 –110 Ом;

− TV1:4 – TV1:6 90 –100 Ом.

<span id="page-9-1"></span>7.2.4.2 Установите в розетку ХS10 технологического блока БОС разъем ХР1 платы УТА, в розетку XS9 блока БОС плату не подключать, изолировав её картонной прокладкой. Подключите к вилке ХР1 блока БОС шнур, распаянный по 6.3, подайте от источника питания постоянного тока (U1) напряжение 48 В, на ХР1:1 плюс 48 В, а на ХР1:3 минус 48 В.

Проконтролируйте с помощью цифрового мультиметра PV2 наличие напряжения на оптореле DA1, 3, 9, 10 между выводами  $5-8$ , которое должно быть  $59 \div 61$  B.

Повторите проверку при подключении платы УТА к разъему ХS12. Выключите питание, извлеките плату УТА из технологического блока БОС.

7.2.4.3 Запрограммируйте ПЛИС на микросхеме DD1 на плате УТА на рабочем месте РЕ 3.688.172 по методике, приведенной в [7.2.1.4,](#page-7-2) переключатели в выключателе SB2 находятся в произвольном положении. Файл для программирования – uta-x.xx.jic. USB Blaster подключайте к вилке ХР1 на рабочем месте. Нанесите на микросхему DD1 версию прошивки.

## <span id="page-9-2"></span>7.2.5 *Настройка дифсистемы на плате УТА*

7.2.5.1 Произведите настройку дифсистемы на плате УТА в технологическом блоке БОС в составе устройства технологического НМАЦ.464971.001. Блок БОС должен быть настроен, запрограммирован по [7.3.6.](#page-21-0) В разъемы XS11, XS12 установлена технологическая плата УТА, запрограммированная по методике [7.2.4.](#page-9-0) Установите проверяемую плату в разъемы XS9, XS10. Подключите блок к разъемам первого слота технологического устройства через шнуры РЕ 4.860.599.

Задайте в технологическом устройстве режим работы и конфигурацию каналов в блоке БОС. На web форме зайдите на страницу *«Заводские установки: Конфигурация*», укажите наличие в первом слоте блока БОС, на странице *«Заводские установки: БОС-1: общее»* укажите для БОС режим НЧ, наличие УТА, в аналоговом режиме работы выберите только канал ТФ, остальные режимы не указывайте. На странице *«Настройки: БОС-1: вход ТФ-подканалов»* установите режим для всех каналов ТФ – «аналоговый», положение коммутатора входа в канале ТФ 1 – УТА 1, в канале ТФ 2 – «4-Х ПРОВ» Вх2, в каналах ТФ 3 и ТФ 4 – « не подключен», занимаемая фильтрами полоса частот в ТФ 1 и ТФ 2 «300 – 3700», в ТФ 3 и ТФ 4 – «нет», во всех каналах установите усиление входного сигнала, уровень ограничения  $-0$  дБо.

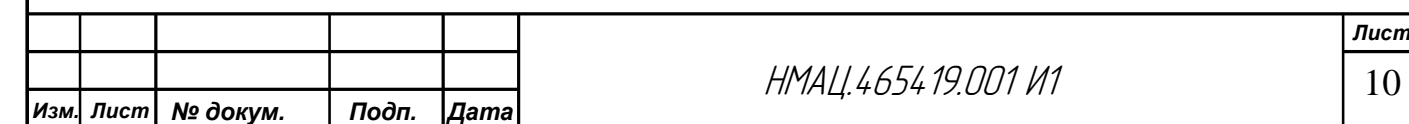

На странице *«Настройка: БОС-1: выход ТФ-подканалов»* установите во всех каналах ТФ режим – «аналоговый», источник сигнала в канале ТФ 1 – нет, в канале ТФ 2 – ТФ 1, положение фильтров – по аналогии со входами ТФ-подканалов, удлинитель 17 дБ не включать, усиление выходного сигнала, степень компрессии/нулевая точка экспандера – 0.

На странице *«Настройка: БОС-1: конфигурация УТА»* для УТА 1 установите состояние коммутатора аналогового входа «Вход ТФ 2», «Режим работы» – «Технологический», для УТА 2 – состояние коммутатора – «отключен», «Режим работы» – произвольный.

На странице *«Настройка: БОС-1: коммутатор выходов разъемов «4-Х ПРОВ»* подключите выводы разъема Вых 2 к ТФ 2.

<span id="page-10-0"></span>7.2.5.2 Настройте дифсистему на плате УТА. Подключите к розеткам «4-Х ПРОВ» и «УТА 1/УТА 2» блока БОС коммутирующие устройства «4-Х ПРОВ» (РЕ 3.688.151) и УТА первого типа (НМАЦ.441586.017), к розетке АЗ В3 подключите устройство разделительное УР-УТА (НМАЦ.441586.011). К розетке «Вых ПРМ 2» подключите измеритель уровня РV1 из состава AnCom A-7, к УР-УТА подключите генератор G1. На анализаторе установите тип подключения разъемов 4Г И см, Тх, RTx, максимальный частотный диапазон 4 кГц. Установите на генераторе импеданс 600 Ом, режим подачи одиночного измерительного сигнала, тип гармонический, частота 1020 Гц, уровень 0 дБм. В измерителе PV1 установите режим работы – прецизионный, импеданс – 600 Ом, шаг представления спектра 0,001 кГц, сигнал – селективный, форма представления – уровни, дБм. Используя регулировку «Усиление выходного сигнала, дБо» в подканале ТФ 1 на странице «*Настройка: БОС-1: выход ТФ-подканалов*» добейтесь на PV1 показаний 4,0 дБм.

7.2.5.3 Подключите генератор G1 к розетке «Вх ПРД 2», измеритель РV1 – к УР-УТА. Подайте с генератора испытательный сигнал с уровнем минус 13 дБм. Используя регулировку «Усиление выходного сигнала, дБо» в подканале ТФ 2 на странице «*Настройка: БОС-1: выход ТФ-подканалов*» добейтесь на PV1 показаний минус 7 дБм.

Подключите к УР-УТА вместо PV1 нагрузочный резистор  $R_H2$ , измерьте уровень сигнала в розетке «Вых ПРМ 2», он должен быть не более минус 31 дБм. При необходимости добейтесь нормы резистором R70, расположенным на проверяемой плате УТА.

## 7.2.6 *Проверка устройств телефонной автоматики на плате УТА*

7.2.6.1 Произведите проверку функционирования устройств телефонной автоматики по схеме рисунка [7.4](#page-11-0) в составе технологического устройства, установив технологический блок во второй слот. Проверяемую плату УТА устанавливайте в разъемы XS9, XS10 технологического блока БОС.

На web-форме зайдите на страницу *«Заводские установки: Конфигурация*», укажите наличие блока БОС во втором слоте. На странице *«Заводские установки: БОС-2: общее»* укажите для БОС режим НЧ, наличие УТА, в аналоговом режиме работы выберите только канал ТФ, остальные режимы не указывайте.

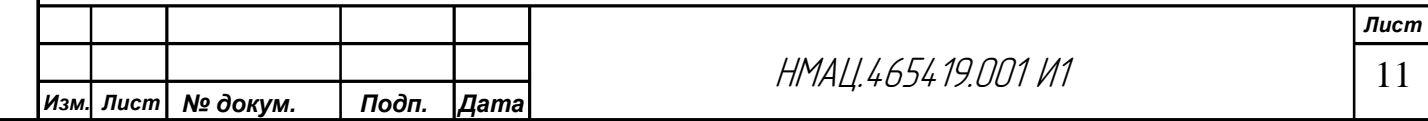

На странице *«Настройки: БОС-2: вход ТФ-подканалов»* установите режим для всех каналов ТФ – «аналоговый», положение коммутатора входа в канале ТФ 1 – «УТА 1», в канале ТФ 2 – «УТА 2», в каналах ТФ 3 и ТФ 4 – «не подключен», занимаемая фильтрами полоса частот в ТФ 1 и ТФ 2 «300 – 3700», в ТФ 3 и ТФ 4 – «нет», во всех каналах установите усиление входного сигнала, уровень ограничения 0 дБо.

На странице «*Настройка: БОС-2: выход ТФ-подканалов»* установите во всех каналах ТФ режим – «аналоговый», источник сигнала в каналах ТФ 1 – ТФ 4 – «нет», положение фильтров – «нет», удлинитель 17 дБ не включать, установите усиление выходного сигнала, степень компрессии/нулевая точка экспандера – 0.

На странице *«Настройка: БОС-2: конфигурация УТА»* для УТА 1 установите состояние коммутатора аналогового входа «Вход ТФ 2», для УТА 2 – «Вход ТФ 1», «Режим работы» – ДК-ДК, ПС-ПС.

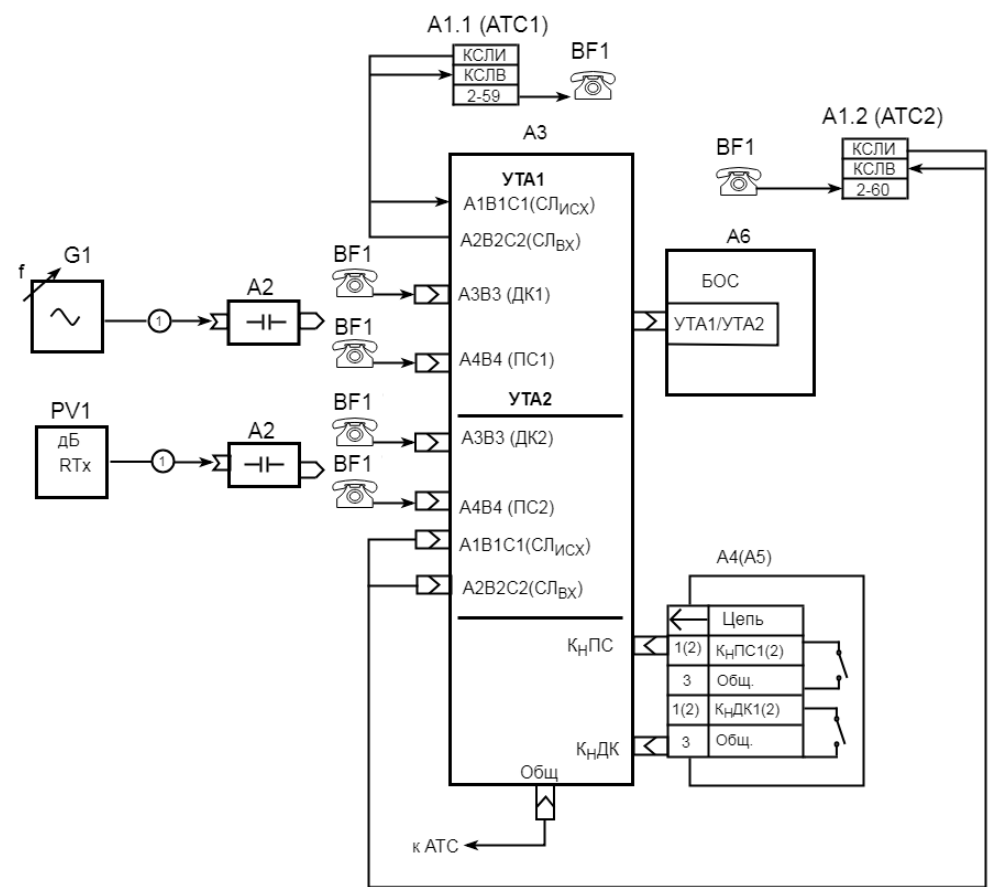

А1 – цифровая АТС «ПРОТОН-ССС»

А2 – устройство разделительное УР-УТА

А3 – устройство коммутирующее УТА 1 типа

А4 – устройство коммутирующее для проверки кнопок  $K_H \Pi C1$  и  $K_H \Pi K1$ 

А5 – устройство коммутирующее для проверки кнопок  $K_H \Pi C2$  и  $K_H \Pi K2$ 

А6 – устройство технологическое для настройки плат УТА

G1 – генератор синусоидальных сигналов из состава AnCom A-7/305

PV1 – измеритель уровня из состава AnCom A-7/305

BF1 – телефонный аппарат

Инв. № дубл. | Подп. и дата

Взам.ине. Ме

<span id="page-11-0"></span>1 – шнур измерительный ШИ-01

Рисунок 7.4 – Схема проверки устройств телефонной автоматики в режимах ДК– ДК, ПС – ПС, АТС – АТС

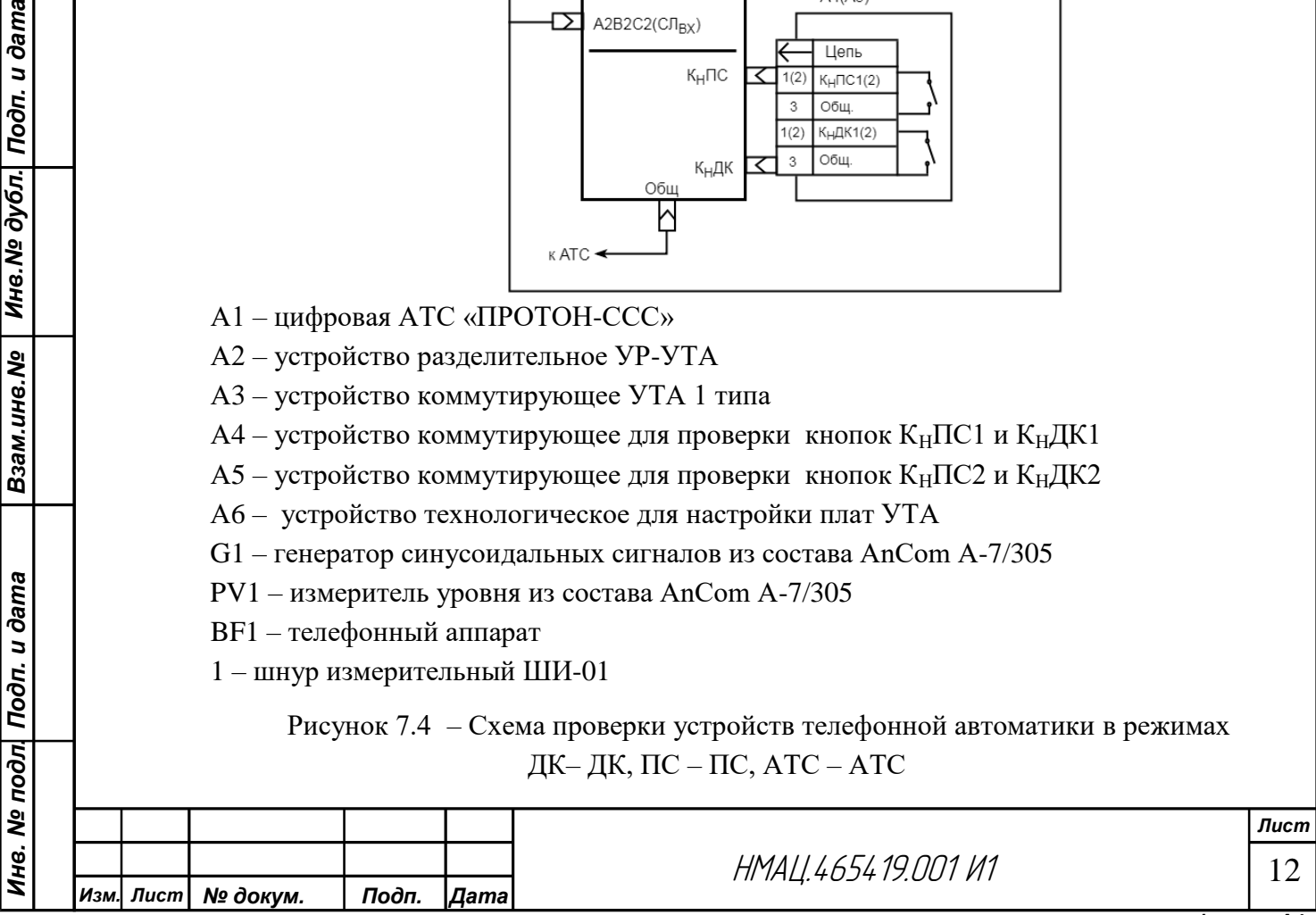

7.2.6.2 Установите по методике [7.2.5.2](#page-10-0) номинальные уровни в проверяемом канале в обоих направлениях передачи. Установите разделительные устройства А2 в розетки А3В3 для УТА 1 и УТА 2 на устройстве коммутирующем А3. Подайте с генератора G1 испытательный сигнал частотой 1020 Гц с уровнем 0 дБм на вход УТА 1. Регулировкой «Усиление входного сигнала» в канале ТФ1 добейтесь уровня испытательного сигнала минус 7 дБм со стороны УТА 2, контролируя его PV1. Аналогично установите уровни в направлении УТА 2→УТА 1, регулируя уровень в подканале ТФ 2.

7.2.6.3 Проверку УТА произведите в трех режимах:

− первый – на обеих подстанциях подключены к аппаратуре диспетчерские коммутаторы (ДК) и передаточные столы (ПС) телефонисток;

− второй – на обеих подстанциях подключены по трехпроводным соединительным линиям АТС первого типа;

− третий – режим работы АЛ–АТС удаленного абонента подстанции А (Б) с АТС на подстанции Б (А).

Производите проверку УТА во всех режимах в направлении УТА 1↔УТА 2 по общему алгоритму: занятие линии (поднимается трубка ТА со стороны УТА 1(УТА 2) – сигнал вызова (звонок) в ТА со стороны УТА2 (УТА1) – контроль посылки вызова (КПВ) в ТА со стороны УТА 1 (УТА 2) – ответ абонента – разговор – отбой в ТА со стороны УТА 1 (УТА 2) (кладется трубка ТА со стороны УТА 2 (УТА 1).

Сигнал КПВ подается с частотой 450 Гц, длительностью 1,5 с, с периодом 3 с, звонок – длительностью 0,7 с, с периодом 1,5 с. Параметры звуковых сигналов здесь и в последующих проверках указаны для ориентировочной оценки на «слух».

В режиме отбой должен прослушиваться сигнал ЗАНЯТО частотой 450 Гц длительностью 0,5 с, с периодом 1 с.

7.2.6.4 Произведите проверку первого режима работы УТА по общему алгоритму, устанавливая разговорное состояние в направлениях ДК 1↔ДК 2, ПС 1↔ПС 2. Для проверки соединения ДК 1(2) $\rightarrow$ ПС 2(1), нажмите на А4 (А5) К<sub>Н</sub>ДК 1(2), поднимите трубку ДК 1(2), прослушайте звонок в ТА-ПС 2(1) и далее по общему алгоритму.

7.2.6.5 Для проверки второго режима работы УТА зайдите на web-форму и установите на странице *«Настройка: БОС-2: конфигурация УТА»* для УТА 1 и УТА 2 режим работы АТС-1. Проверьте работу устройств УТА в режимах ДК 1↔ДК 2, ДК 1(2)→АТС 2(1), ПС 1(2)→АТС 2(1), АТС 1↔АТС 2 и включение в разговор абонентов АТС 1↔АТС 2, диспетчера ДК и телефонистки ПС.

Взам.ине.№ | Ине.№ дубл. Подп. и дата

Инв. № подл| Подп. и дата

7.2.6.6 Для установления связи с абонентом АТС 2 в режимах ДК 1→АТС 2, ПС 1→АТС 2 необходимо при нажатой на устройстве А4 кнопке К<sub>Н</sub>ДК 1 или К<sub>Н</sub>ПС 1 поднять трубку ДК 1 или ПС 1, прослушать ответ АТС 2, отпустить кнопку и набрать 2- 60, для проверки соединения ДК 2 и ПС 2 с АТС1 необходимо набирать номер 2-59 и подключать к УТА2 устройство А5.

7.2.6.7 Для установления связи с абонентом АТС 2 в режиме АТС 1↔АТС 2 необходимо поднять трубку на ТА – АТС 1 с номером 2-59, после ответа АТС 2 (непрерывный гудок) набрать на ТА – АТС 1 цифру 7, после ответа АТС 2 (непрерывный гудок) набрать 2-60. Далее проверьте режим АТС 1↔АТС 2 по алгоритму работы в полном объеме.

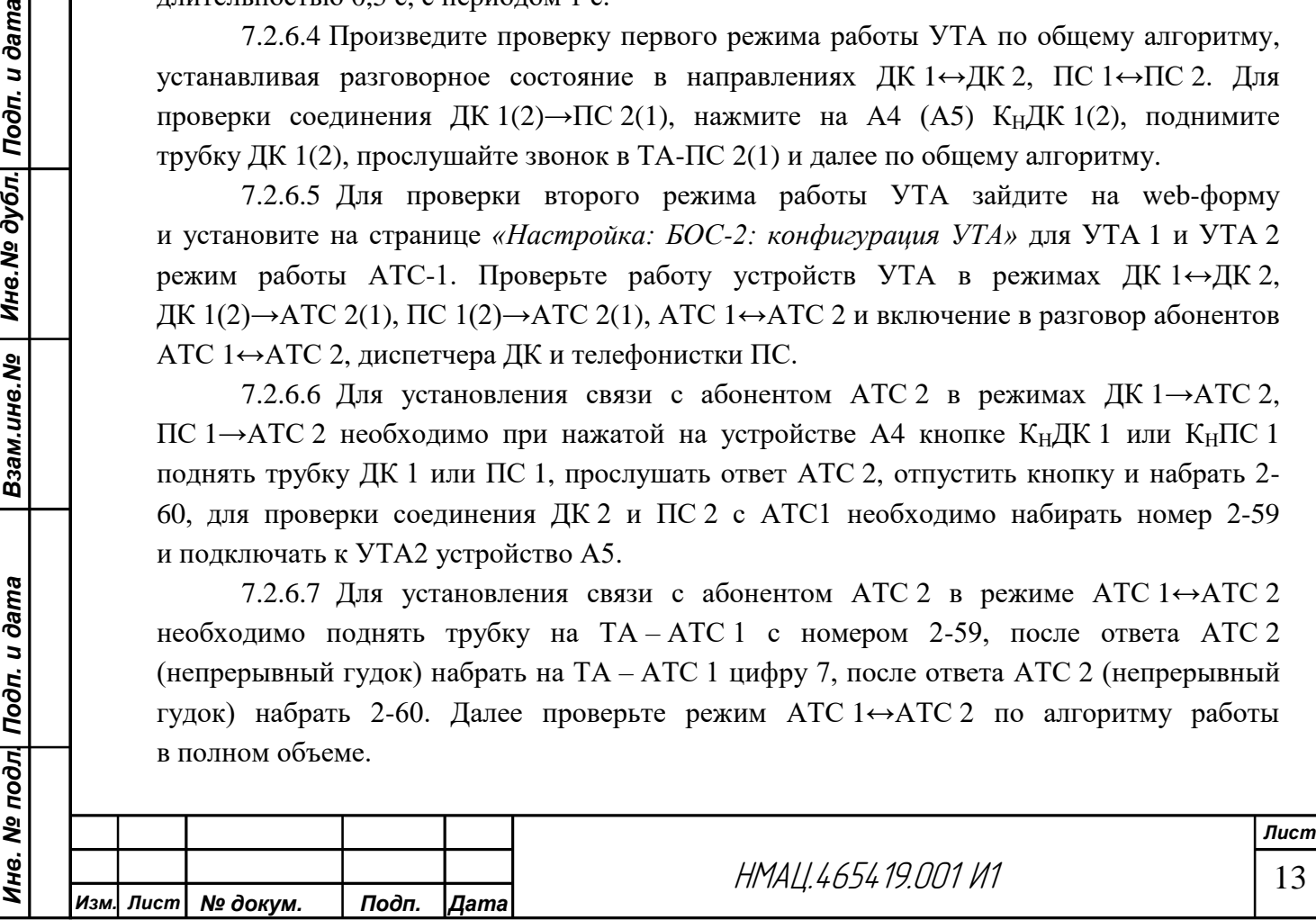

<span id="page-13-0"></span>7.2.6.8 Проверьте вхождение диспетчера ДК в разговор абонентов АТС 1 – АТС 2 и установление режима ДК  $1(2)$  ↔ ДК  $2(1)$ .

Для этого установите разговорное состояние абонентов АТС 1 – АТС 2. Поднимите трубку ТА – ДК 1(2), прослушайте разговор и сигнал типа «тиккер» в трех ТА. Нажмите кнопку К<sub>Н</sub>ДК 1(2) на устройстве А4 (А5), разговор абонентов должен прерваться, в их трубках появиться сигнал ЗАНЯТО, а в ТА – ДК 1(2) сигнал КПВ, в ТА – ДК 2(1) звенит звонок. Дальнейшую проверку режима ДК – ДК можно не проводить.

7.2.6.9 Проверьте вхождение телефонистки ПС 1(2) в разговор абонентов АТС 1 – АТС 2 и установление режима ПС 1(2) –АТС 2(1) по методике [7.2.6.8,](#page-13-0) используя ТА – ПС 1(2). При этом после нажатия кнопки  $K_H \Pi C$  1(2) в ТА – АТС 2(1) должен прослушиваться сигнал ЗАНЯТО, в ТА – АТС 1(2) молчание, в ТА – ПС 1(2) ответ АТС 2(1), непрерывный гудок. Дальнейшую проверку режима ПС – АТС можно не производить.

7.2.6.10 Произведите проверку работы УТА в третьем режиме – по протоколу АЛ-АТС для удаленного абонента по схеме рисунка [7.5.](#page-13-1)

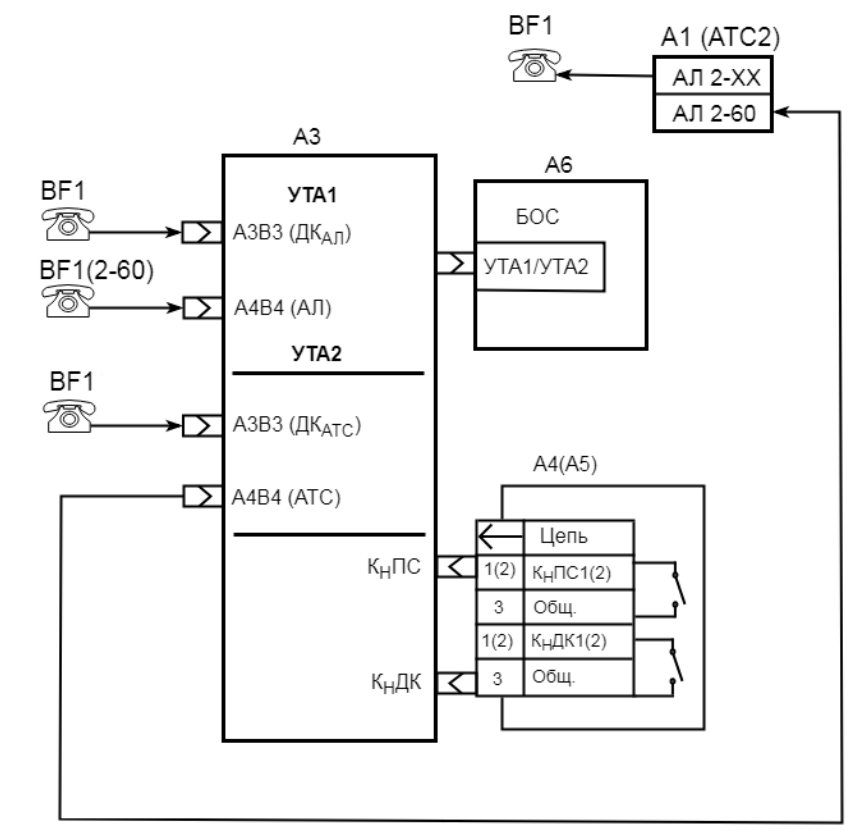

А1 – цифровая АТС «ПРОТОН-ССС»

- А3 устройство коммутирующее УТА 1 типа
- А4 устройство коммутирующее для проверки кнопок  $K_H \Pi C1$  и  $K_H \Pi K1$
- $A5$  устройство коммутирующее для проверки кнопок  $K_H \Pi C2$  и  $K_H \Pi K2$
- А6 устройство технологическое для настройки плат УТА
- <span id="page-13-1"></span>BF1 – телефонный аппарат

| Инв. № дубл. | Подп. и дата

Взам.инв. Мо

Рисунок 7.5 – Схема проверки устройств телефонной автоматики в режиме АЛ – АТС

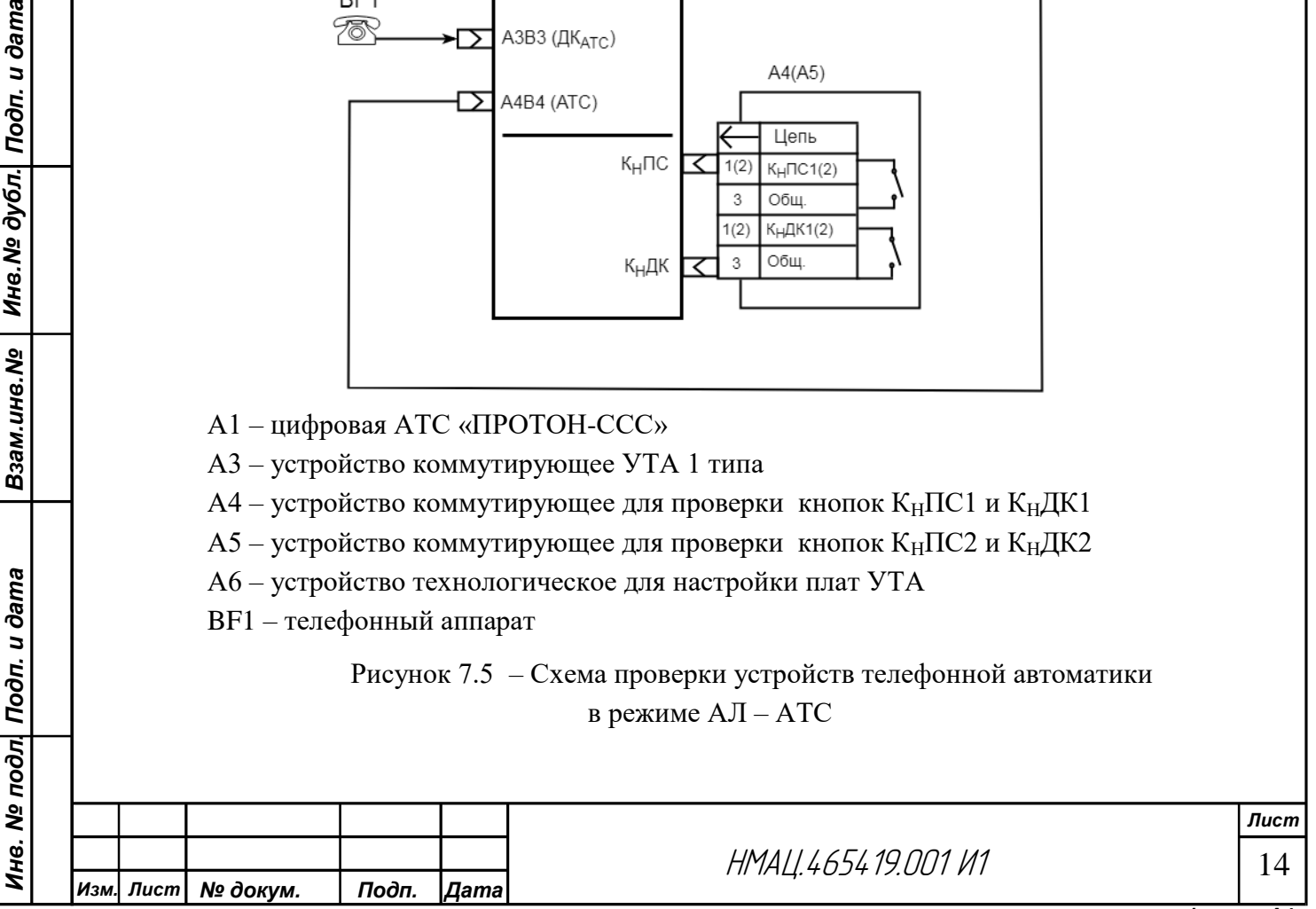

На странице web-формы *«Настройка:БОС-2: конфигурация УТА»* установите для УТА 1 режим работы АЛ-АТС(АЛ), что соответствует подключению к УТА 1 телефонного аппарата удаленного абонента АТС. Для УТА 2 установите режим АЛ-АТС, что соответствует подключению УТА 2 к абонентской линии АТС.

Проверьте работу УТА в режимах: АЛ↔АТС, ДК<sub>АЛ</sub>↔ДК<sub>АТС</sub>, ДК<sub>АЛ</sub>→АТС,  $\[\Pi K_{\text{ATC}} \rightarrow A \Pi\]$ , вхождение  $\[\Pi K_{\text{AII}}\]$ и  $\[\Pi K_{\text{ATC}}\]$  в разговор  $\[\Pi]$  – АТС и установление соединения  $\[\Pi K_{\text{AJI}} \leftrightarrow \exists K_{\text{ATC}}\]$ , прерывание соединения АЛ $\leftrightarrow$ АТС от  $\[\Pi K_{\text{AJI}}\]$  и  $\[\Pi K_{\text{ATC}}\]$ , установление соединения ДК<sub>АЛ</sub>→АТС и ДК<sub>АТС</sub>→АЛ производите через кнопку К<sub>Н</sub>ДК 1(2). При проверке соединения удаленного абонента с АТС 2 набирайте номер любого абонента АТС 2 кроме 2-59.

# 7.2.7 *Проверка плат ВДС*

7.2.7.1 Проверку плат ВДС на соответствие требованиям [2.1.7](#page-1-0) (напряжение срабатывания и отпускания ДВ) произведите по схеме рисунка [7.6.](#page-14-0)

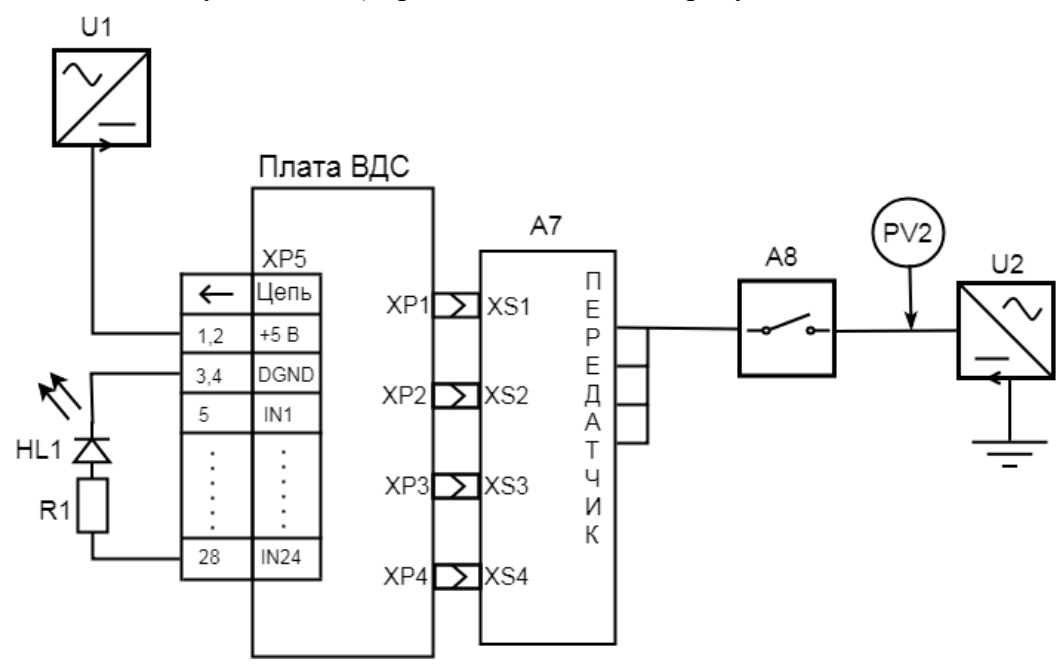

А7 – блок ВДС технологический

Взам.ине.№ | Ине.№ 0убл. Подп. и дата

Ине. № подл| Подп. и дата

А8 – устройство коммутирующее для проверки прохождения команд

PV2 – мультиметр в режиме измерения напряжения

U1 – источник питания постоянного тока 50 В; 2 А

U2 – источник питания постоянного тока, 299 В; 2,5 А

R1 – резистор 1,0 кОм ±5%, 0,125 Вт

HL1 – светодиод L-34GD (зеленый)

Рисунок 7.6 – Схема проверки плат ВДС

<span id="page-14-0"></span>7.2.7.2 Подключите резистор R1 к ХР5:5 на плате ВДС. Для проверки плат ВДС – 220 подайте с устройства А8 на первый вход передатчика технологического блока ВДС (А8) напряжение 150 В от источника напряжения постоянного тока U2, контролируя его по PV2. Наблюдайте отсутствие свечения светодиода HL1. Повышайте постепенно ступенями по 1 В напряжение U2 до момента свечения светодиода. Контролируйте по PV2 напряжение срабатывания, оно должно находиться в пределах от 158 до 170 В.

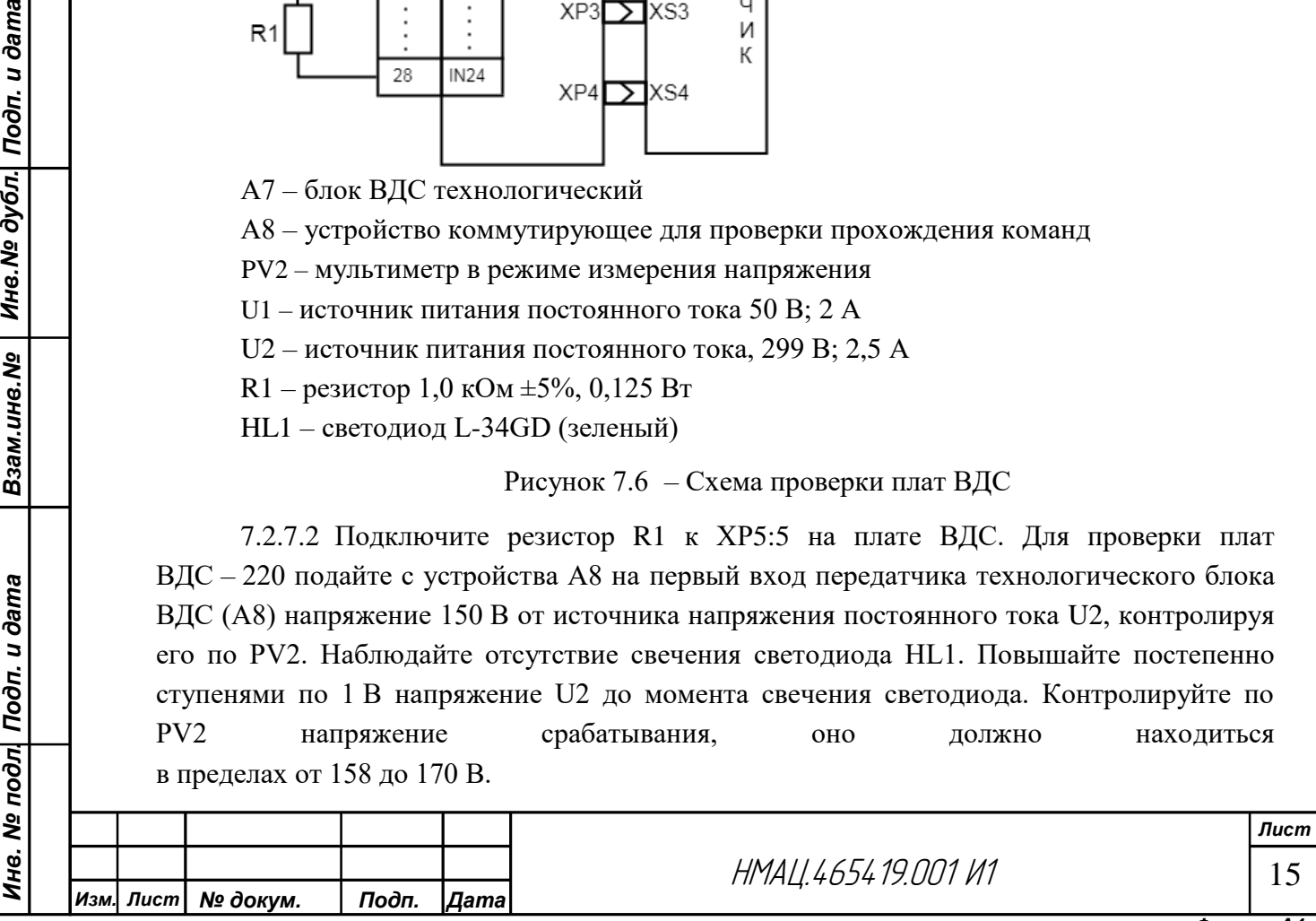

Для проверки напряжения отпускания ДВ понижайте постепенно ступенями по 1 В напряжение на U2 до момента погасания светодиода. Напряжение отпускания должно находиться в пределах от 154 до 132 В для ВДС – 220. При проверке платы ВДС – 110 устанавливайте на U2 начальное напряжение 75 В. Напряжение срабатывания должно находиться в пределах от 79 до 85 В, напряжение отпускания – от 77 до 66 В для ВДС – 110. При необходимости добейтесь нормы, устанавливая на плате ВДС перемычки между контактами  $X1 - X2$ ,  $X1 - X3$  или  $X1 - X4$ .

Повторите проверку при подаче поочередно напряжения на все 24 входа блока технологического ВДС, одновременно переключая светодиод с резистором с пятого по двадцать восьмой контакт вилки ХР5.

# **7.3 Проверка и программирование блоков**

## 7.3.1 *Проверка блоков питания*

7.3.1.1 Проверку работоспособности блока питания произведите на рабочем месте, приведенном на рисунке. [7.7.](#page-15-0) Источник питания U1 включите в параллельном режиме работы.

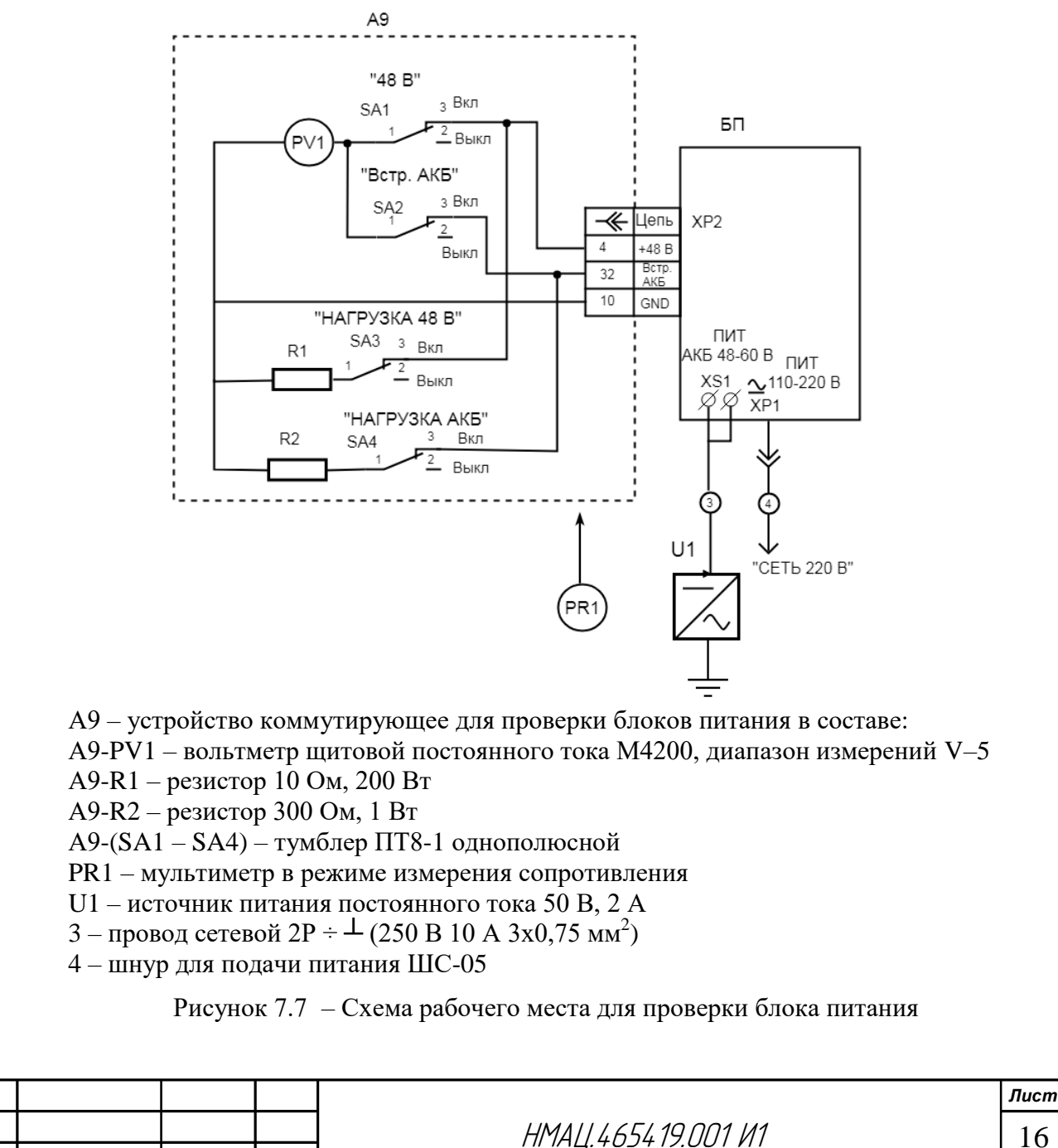

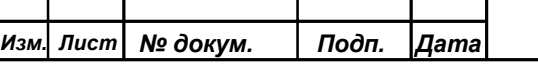

*Инв. № подл. Подп. и дата Взам.инв.№ Инв.№ дубл. Подп. и дата*

Взам.ине. Мо

Подп. и дата

<span id="page-15-0"></span>Инв. № подл

Инв. № дубл. | Подп. и дата

16

7.3.1.2 Установите выключатель « ПИТ ~ 110-220 В» в положении ВЫКЛ, подайте на разъем «~ 110-220В» блока напряжение сети 220 В, при этом клавиша выключателя должна светиться. Переведите выключатель в положении ВКЛ, должен загореться светодиод «110-220 В».

7.3.1.3 Установите на рабочем месте тумблеры «НАГРУЗКА 48 В» и НАГРУЗКА АКБ в выключенное положение. Включите тумблер А9-SA1 в положение «48 В». Напряжение, измеренное А9-PV1, должно быть в пределах (47 – 48) В.

7.3.1.4 Установите тумблер А9-SA3 в положение «НАГРУЗКА 48 В». Напряжение, измеренное А9-PV1, должно быть в пределах (47,0 – 47,5) В, отключите нагрузку.

7.3.1.5 Проверьте цепи зарядки внутренней АКБ. Установите тумблер А9-SA2 в положение ВСТР. АКБ, подключите тумблером А9-SA4 нагрузку АКБ, напряжение, измеренное А9-PV1, должно быть в пределах (23,0 – 23,5) В. Проконтролируйте мультиметром PR1 состояние переходов транзисторов: транзистор DA2 должен быть открыт, а DA1 закрыт. Отключите нагрузку.

7.3.1.6 Отключите БП от сети напряжения 220 В. Установите выключатель «ПИТ АКБ 48-60 В» в положении ВЫКЛ, подайте от U1 напряжение 48 В на разъем «ПИТ АКБ 48-60 В», при этом клавиша выключателя должна светиться. Переведите переключатель «ПИТ АКБ 48-60 В» в положение ВКЛ, при этом должен загореться светодиод «АКБ 48-60 В». Подключите нагрузку 48 В, напряжение, измеренное А9- PV1, должно быть в пределах (46,0 – 47,0) В; при этом транзистор DA1 должен быть открыт.

7.3.1.7 Проверьте работу цепи контроля питания, установите на U1 напряжение 36 В. Напряжение, измеренное А9-PV1, должно быть также 36 В, при этом транзистор DA1 должен быть закрыт.

# 7.3.2 *Проверка и программирование блоков усилителя мощности*

Взам.инв.№ | Инв.№ дубл. Подп. и дата

Инв. № подл| Подп. и дата

7.3.2.1 Произведите проверку усилителя мощности по схеме рисунка [7.8.](#page-17-0)

7.3.2.2 Подайте от источника питания U1 напряжение 48 В, приборы и нагрузочный резистор не подключайте. Проконтролируйте по встроенному на источнике питания амперметру потребляемый ток, который должен быть в пределах от 0,05 до 0,08 А.

7.3.2.3 Подайте от генератора G1 испытательный сигнал. Установите тип подключения разъемов анализатора 2Г\_кс, RTx75, Rвых75, максимальный частотный диапазон 1024 кГц. Задайте в генераторе режим подачи одиночного измерительного сигнала, тип гармонический, выходное сопротивление 75 Ом. Установите сигнал частотой 200 кГц и уровнем минус 35 дБн. Уровень сигнала контролируйте милливольтметром PV3.

7.3.2.4 Измерьте милливольтметром PV3 уровень сигнала на выходе усилителя, он должен быть не менее минус 3 дБн, одновременно проконтролируйте осциллографом РО1 синусоидальную форму сигнала. Увеличивая уровень входного сигнала на 10, 20 и 30 дБ, проконтролируйте линейность амплитудной характеристики с точностью  $\pm 0.5$  дБ. Проверьте усилитель на частотах 400, 700, 900 кГц.

7.3.2.5 Снимите сигнал с входа блока, отключите нагрузочный резистор, проконтролируйте отсутствие сигнала на выходе блока и потребляемый ток, который должен быть равен измеренному по [7.3.2.6.](#page-17-1)

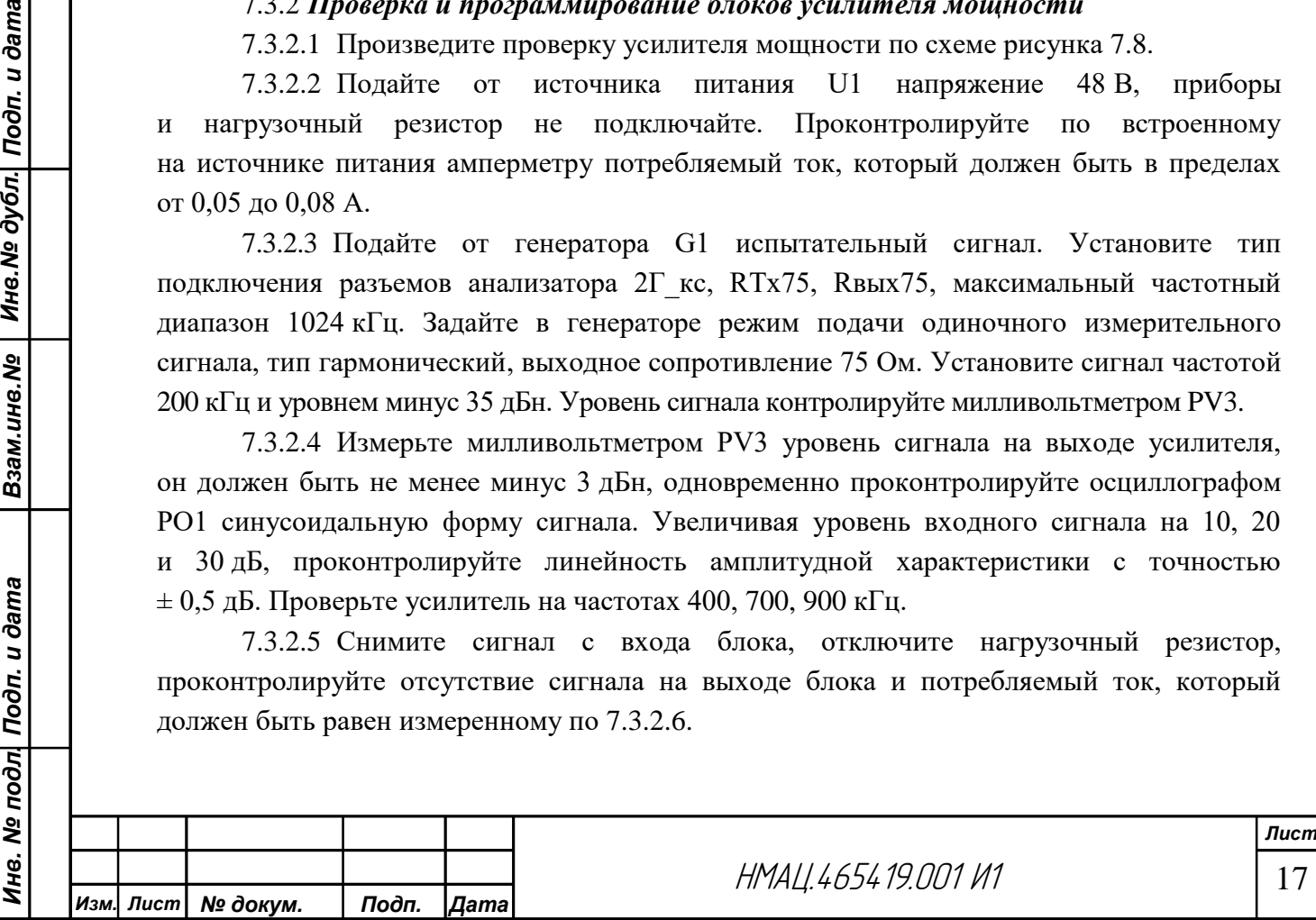

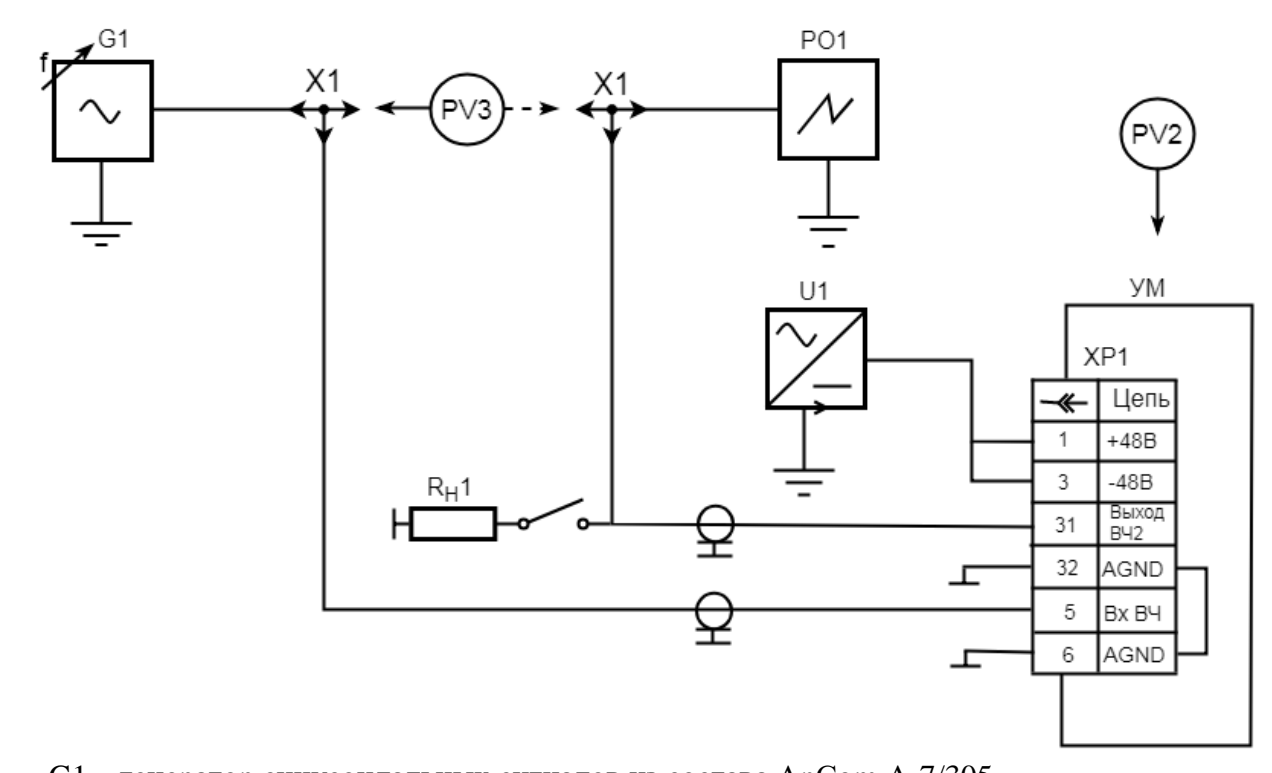

- G1 генератор синусоидальных сигналов из состава AnCom A-7/305
- PO1 осциллограф двухлучевой
- PV2 мультиметр в режиме измерения напряжения
- PV3 милливольтметр В3-38
- Rн1 резистор нагрузочный 37 Ом/ 40 Вт
- U1 источник питания постоянного тока 50 В, 2 А
- <span id="page-17-0"></span>Х1 – тройник коаксиальный

Взам.ине.№ | Ине.№ 0убл. Подп. и дата

Инв. № подл| Подп. и дата

## <span id="page-17-2"></span>Рисунок 7.8 –– Схема проверки усилителя мощности

<span id="page-17-1"></span>7.3.2.6 Подайте от источника питания U1 напряжение 48 В, приборы и нагрузочный резистор не подключайте. Проконтролируйте по встроенному на источнике питания амперметру потребляемый ток, который должен быть в пределах от 0,05 до 0,08 А.

7.3.2.7 Подайте от генератора G1 испытательный сигнал. Установите тип подключения разъемов анализатора 2Г\_кс, RTx75, Rвых75, максимальный частотный диапазон 1024 кГц. Задайте в генераторе режим подачи одиночного измерительного сигнала, тип гармонический, выходное сопротивление 75 Ом, установите сигнал частотой 200 кГц и уровнем минус 35 дБн. Уровень сигнала контролируйте милливольтметром PV3.

7.3.2.8 Измерьте милливольтметром PV3 уровень сигнала на выходе усилителя, который должен быть не менее минус 3 дБн. Одновременно проконтролируйте осциллографом РО1 синусоидальную форму сигнала. Увеличивая уровень входного сигнала на 10, 20 и 30 дБ, проконтролируйте линейность амплитудной характеристики с точностью  $\pm 0.5$  дБ. Проверьте усилитель на частотах 400, 700, 900 кГц.

7.3.2.9 Снимите сигнал с входа блока, отключите нагрузочный резистор, проконтролируйте отсутствие сигнала на выходе блока и потребляемый ток, который должен быть равен измеренному по [7.3.2.6.](#page-17-1)

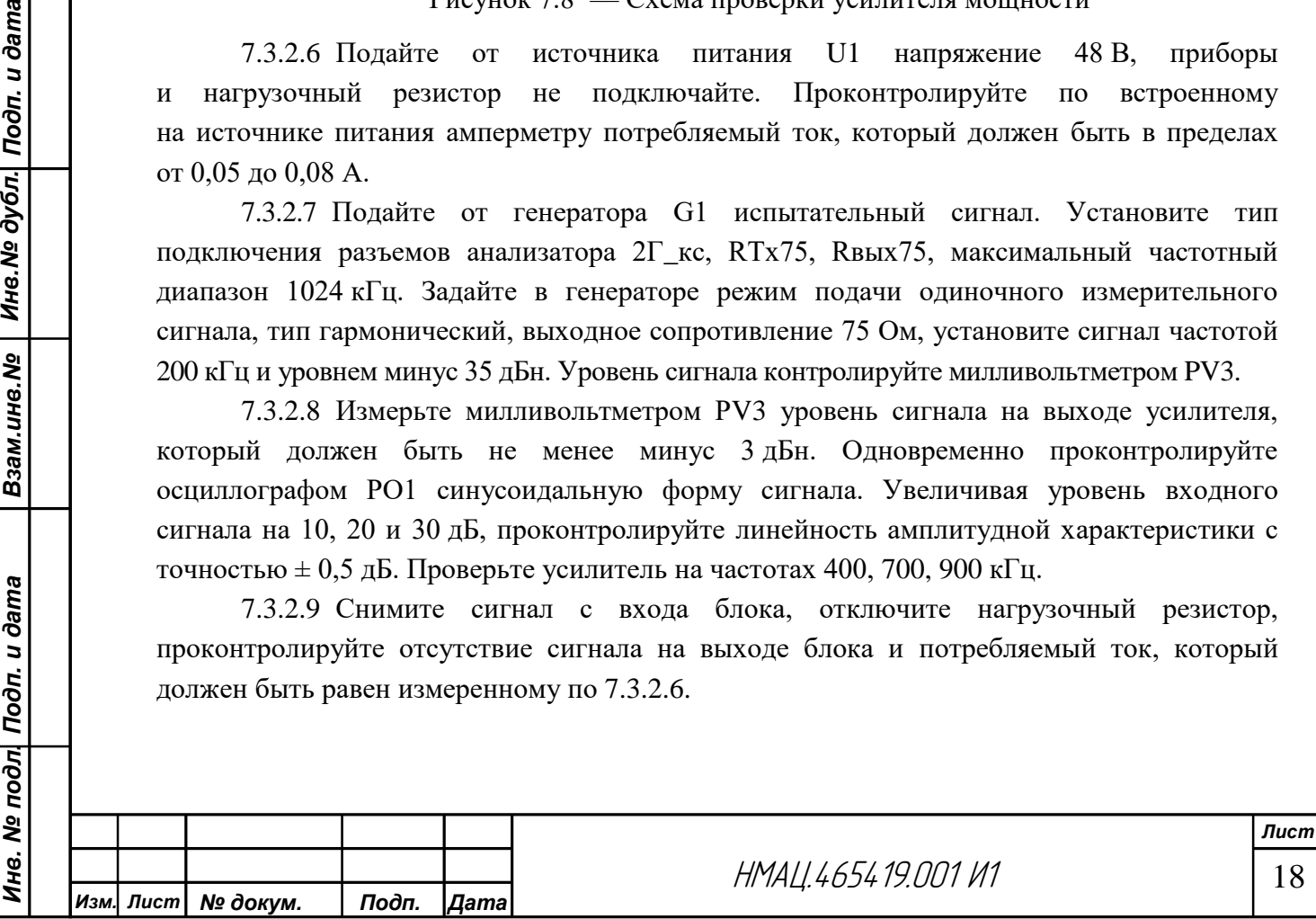

7.3.2.10 Проконтролируйте мультиметром PV2 напряжение на конденсаторах:

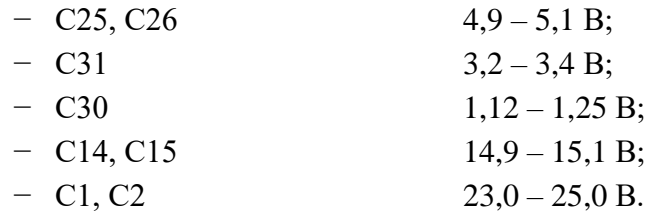

7.3.2.11 Проверьте работу сигнализации АВАРИЯ. Подключите нагрузочный резистор Rн1 и подайте по методике [7.3.2.7](#page-17-2) на вход усилителя сигнал частотой 200 кГц и уровнем минус 35 дБн.

Замкните (пинцетом) выводы 3, 4 оптрона DA5, при этом на блоке должен загореться светодиод АВАРИЯ.

Увеличивайте уровень входного сигнала и контролируйте по милливольтметру PV3 напряжение на выходе усилителя.

При напряжении выходного сигнала приблизительно 42 В начинает мигать светодиод АВАРИЯ, при напряжении приблизительно 45 В светодиод АВАРИЯ должен светиться постоянно.

7.3.2.12 Подключите USB Blaster программатор к вилке ХР2 на плате усилителя мощности. Запрограммируйте по методике, приведенной в [7.2.1.4,](#page-7-2) микросхему DD6. Выберите файл для программирования um-x.xx.jic. Нанесите на микросхему DD6 версию прошивки.

#### 7.3.3 *Проверка и программирование блоков РЗПА*

7.3.3.1 До установки платы ЦОС подайте на проверяемый блок от источника U1 напряжение питания 48 В постоянного тока при помощи шнура, распаянного по 6.4. Проконтролируйте по встроенному на источнике питания амперметру потребляемый ток, который должен быть (0,1- 0,15) А.

7.3.3.2 Измерьте мультиметром PV2 напряжение постоянного тока на конденсаторах и резисторах на основной плате:

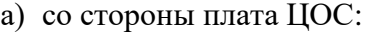

Взам.ине.№ | Ине.№ дубл. Подп. и дата

Инв. № подл| Подп. и дата

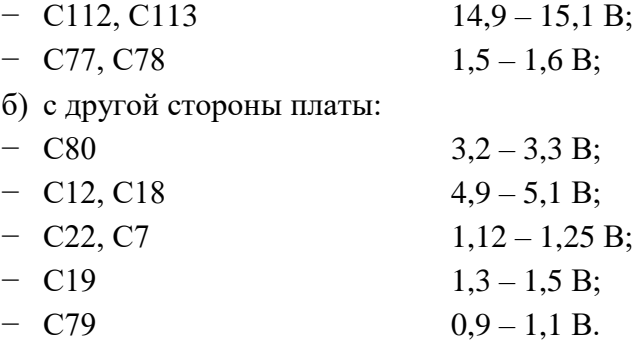

7.3.3.3 Повторите измерения в режиме переменного тока. Напряжение на всех радиоэлементах должно быть не более 15 мВ.

7.3.3.4 Запрограммируйте ПЛИС на микросхемах DD3, DD4, DD8, DD9 блока РЗПА по методике, приведенной в [7.2.1.4.](#page-7-2) Программатор подключайте к вилке ХР3. Файл для программирования первой микросхемы (DD3) – pa-x.xx.jic, для второй (DD4) – paout-x.xx.pof, третьей, четвертой (DD8, DD9) – pa\_ind-x.xx.pof.

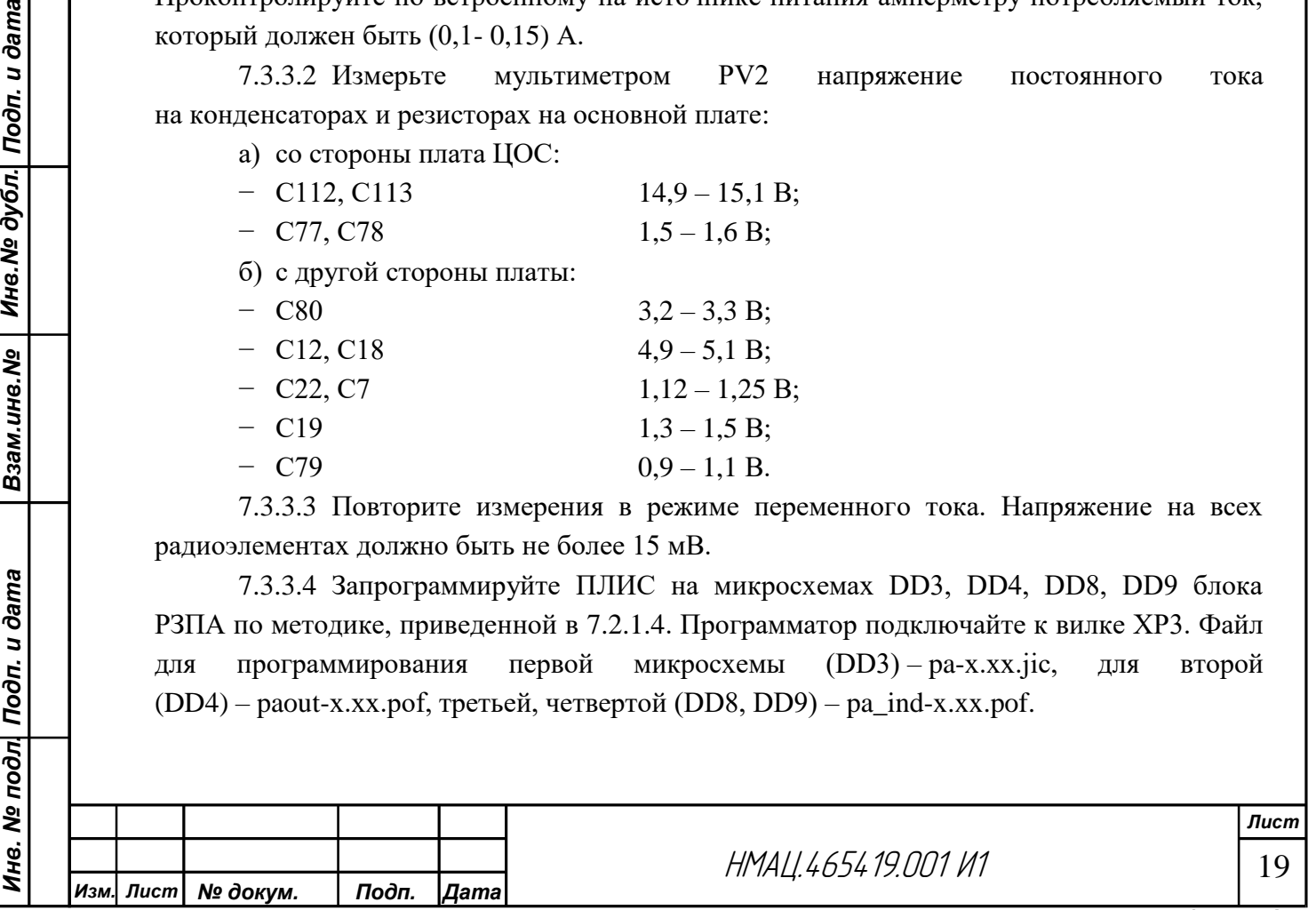

Проконтролируйте наличие галочки в графе «Security Bit» в строчках микросхем EPM 3064 AT100. Нанесите на микросхемы версию прошивки.

7.3.3.5 Установите проверенную и запрограммированную по методике [7.2.1.4,](#page-7-2) [7.2.1.5](#page-7-1) плату ЦОС в блок РЗПА. Поместите блок РЗПА в технологический каркас. Произведите тестирование блока, выдержав его во включенном состоянии не менее четырех часов, при этом индикатор охранной сигнализации «ОС» на лицевой панели блока должен мигать зеленым цветом.

## 7.3.4 *Программирование блоков БУКС*

<span id="page-19-0"></span>7.3.4.1 Запрограммированную по методике [7.2.1.4,](#page-7-2) [7.2.1.5](#page-7-1) плату ЦОС установите на основную плату БУКС. Подайте на проверяемый блок от источника U1 напряжение питания 48 В постоянного тока при помощи шнура, распаянного по 6.4.

<span id="page-19-2"></span>7.3.4.2 Запрограммируйте конфигурацию БУКС. Подключите к разъему «RS232» на лицевой панели БУКС через 1-портовый преобразователь USB в RS232 персональный компьютер. Запустите на ПК приложение plc-х.х.х.exe, на странице «Параметры» настройте соединение, установив параметры интерфейса, как указано на рисунке [7.2.](#page-6-0) Выберите актуальную версию сборки ПО АКСТ Линия. На главной странице произведите проверку соединения БУКС с plc-х.х.х.exe, выберите команду «Выборочно обновить ПО», затем загрузите файл «Конфигурация БУКС».

Примечание – БУКС после первого программирования по умолчанию имеет: MACадрес: 00:50:C2:8B:60:00, IP-адрес: 172.16.96.0, маска подсети: 16. Во избежание дубликатов сетевых устройств нельзя одновременно подключать к LAN новые станции без первоначальной настройки.

7.3.4.3 Присвойте идентификатор блоку БУКС:

Взам.инв.№ | Инв.№ дубл. Подп. и дата

− подключите БУКС через разъем LAN к производственной ЛВС;

− убедитесь, что БУКС загружен в рабочий режим (светодиод НОРМА/АВАР непрерывно светится красным цветом, светодиоды ОПРОС, LАN мигают зеленым цветом);

− на ПК откройте браузер, очистите его кэш, если сменилась версия web-интерфейса;

− в браузере, используя IP-адрес 172.16.96.0, зайдите на стартовую страницу;

− на странице «Заводские установки» в окне «Идентификатор БУКС» замените порядковый номер БУКС на следующий свободный из списка. Далее устройство сообщит свой новый IP-адрес LAN, который вступит в силу после перезагрузки БУКС;

− наклейте на БУКС этикетку РЕ 8.825,294 с указанными в ней IP-адресом, в первой строке и идентификатором БУКС – во второй;

− перезагрузите БУКС для дальнейшей настройки, для этого выключите кратковременно и включите источник питания U1.

# 7.3.5 *Проверка функционирования блоков БУКС*

<span id="page-19-1"></span>7.3.5.1 Произведите проверку функционирования блоков БУКС по схеме рисунка [7.9.](#page-20-0)

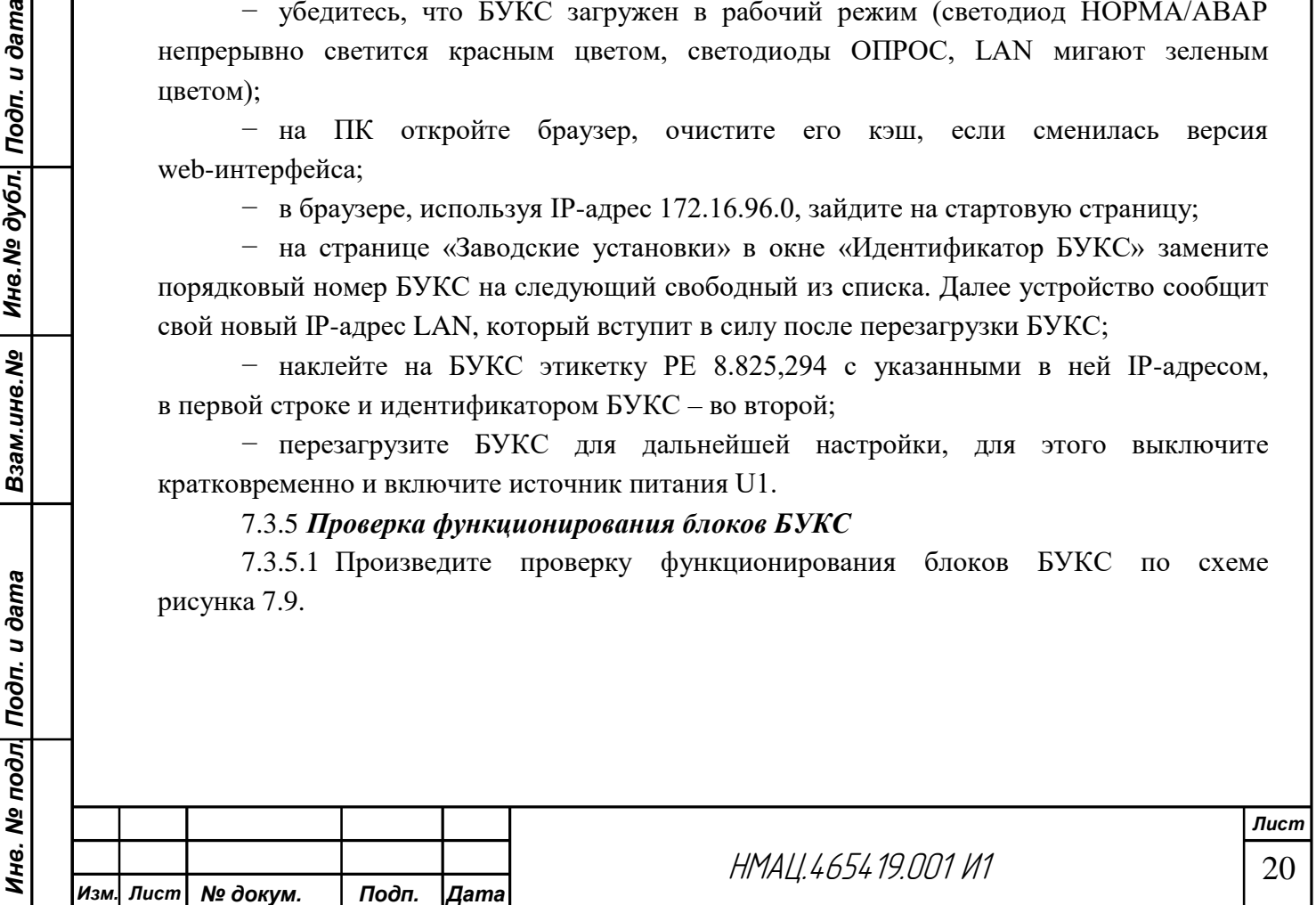

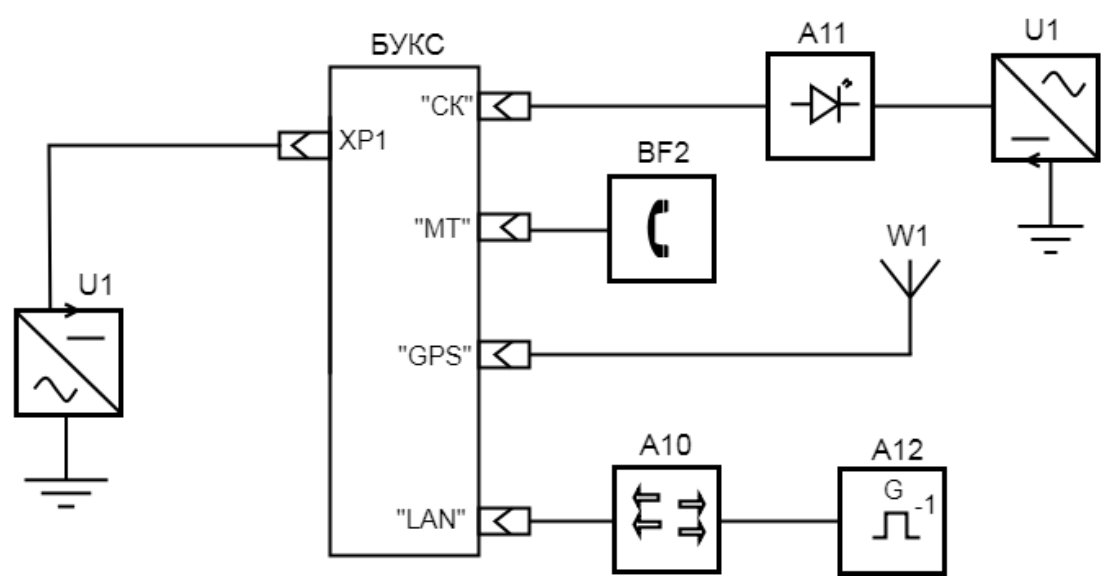

А10 – коммутатор 10/100 BASE-T

- А11 приспособление для проверки СК и цепей сигнализации блока БУКС
- А12 персональный компьютер
- BF2 микротелефон
- U1 источник питания постоянного тока 50 В, 2 А
- W1 антенна GPS

| Инв. № дубл. | Подп. и дата

Взам.инв. Мо

Ине. № подл| Подп. и дата

Рисунок 7.9 – Схема проверки функционирования блоков БУКС

<span id="page-20-0"></span>Зайдите в браузер, введите в адресной строке назначенный IP-адрес блока БУКС, на открывшейся главной странице перейдите на страницу «Администрирование», далее на странице «дата и время» произведите установку даты и времени.

7.3.5.2 Для проверки работоспособности сухих контактов зайдите на страницу «Сухие контакты», установите шлейф для всех девяти реле.

Подключите к разъему «СК» на передней панели блока БУКС устройство А11. От источника питания U1 подайте напряжение 5 В. Произведите проверку входных и выходных цепей «сухих контактов». Устанавливая переключатель на устройстве А11 в положение от «1» до «9» контролируйте индикацию соответствующих светодиодов. Вернитесь на главную страницу, наведя курсор и кликнув на эмблему «НТЦ ПиР» в левом верхнем углу.

Зайдите на страницу *«Состояние «сухих» контактов»,* проверьте наличие флажков по входу и выходу, для соответствующей пары цепей СК. После проверки верните настройки БУКС в первоначальное положение.

Примечание – Из-за особенностей web-управления состояние контактов и реле на странице может отображаться с задержкой не более 5 с.

7.3.5.3 Для проверки технологической связи по микротелефону зайдите страницу «*Настройка: БУКС»*, в разделе **МТТ** выберите в поле «Коммутация» вариант «шлейф».

Подключите к разъему МТ на передней панели блока микротелефон BF2. Произнесите в микротелефон несколько фраз, проконтролируйте при этом работу встроенного динамика. После проверки верните настройки БУКС в первоначальное положение.

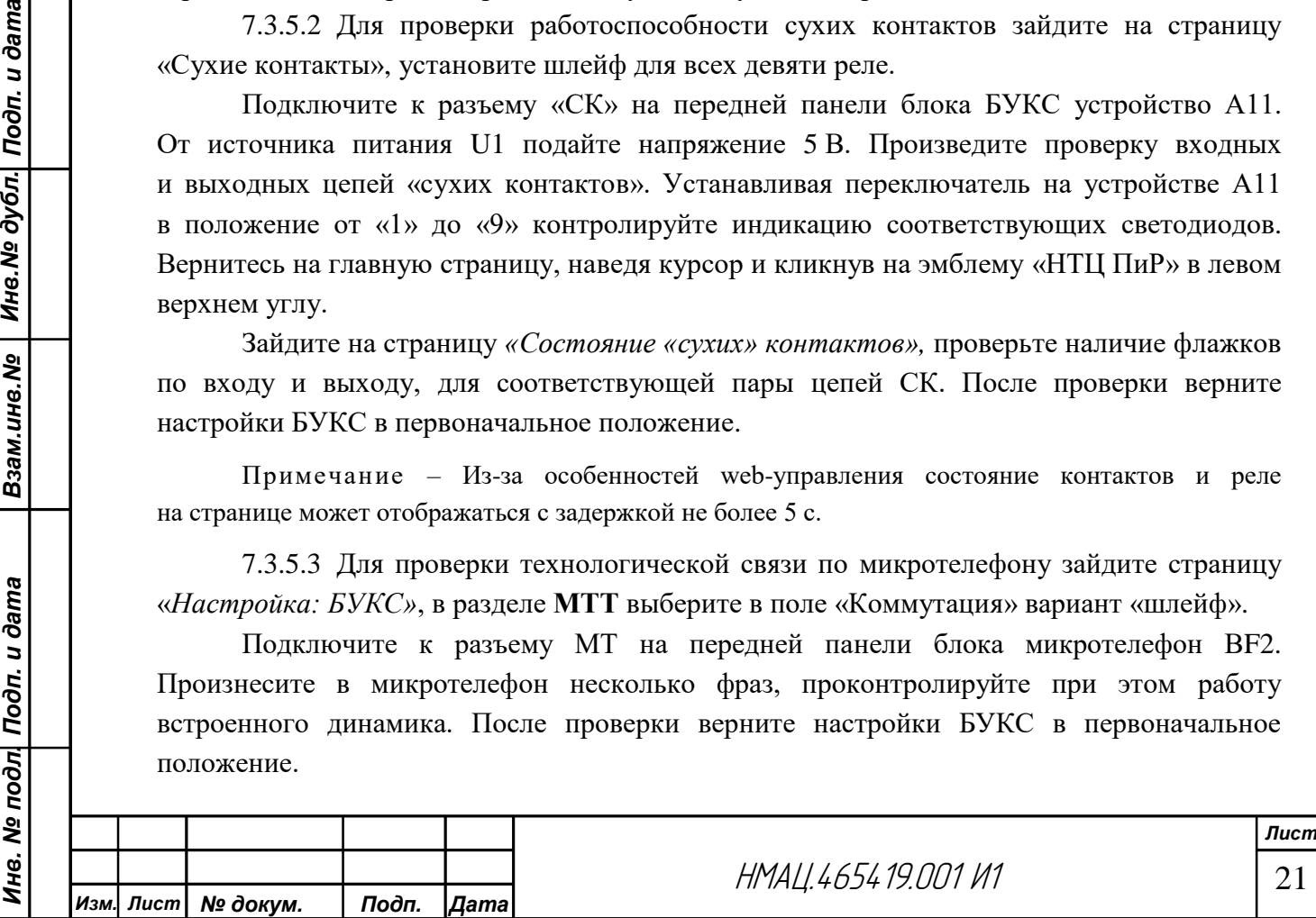

7.3.5.4 Для проверки связи с системой позиционирования GPS установите на странице «Заводские установки» тип GPS-модуля в одноименном поле в соответствии с типом GPS-модуля, установленного на плате А1 поз.4 по НМАЦ.468382.001 СБ.

Подключите GPS антенну W1 к гнезду на передней панели блока. На странице «*Администрирование: синхронизация времени»* в поле «Источник» выберите «модуль GPS», установите интервал синхронизации 5 мин.

На странице *«Контроль: синхронизация времени»* убедитесь в установлении связи со спутниками. Установка связи может занимать до семи минут.

## <span id="page-21-1"></span>7.3.6 *Поверка качества монтажа и программирование блоков БОС*

<span id="page-21-0"></span>7.3.6.1 Перед проверкой качества монтажа платы ЦОС и УТА не устанавливать. Проверьте качество монтажа цепей, идущих от разъема «УТА 1/УТА 2» до плат УТА. Для этого подключите к разъему УТА 1/УТА 2 на лицевой панели блока коммутирующее устройство УТА первого типа. Напряжение питания на БОС не подавать.

К разъему XS10 для подключения платы УТА1 на блоке БОС подсоедините технологическую вилку TFC-115-02-F-D-A «SAMTEC» со всеми закороченными контактами кроме 15, 16, 19 и 20.

С помощью мультиметра PR1 проверьте целостность дорожек, для этого измерьте сопротивление между закороченными цепями технологической розетки и каждым контактом всех розеток на устройстве коммутирующем, относящихся к УТА 1:

- − А1В1С1; А3В3;
- − А2В2С2; А4В4;
- − Общ.

Взам.ине.№ | Ине.№ дубл. Подп. и дата

Инв. № подл| Подп. и дата

Для проверки цепей, идущих от розеток КнДК, ЛДК, КнПС, ЛПС, контролируйте наличие цепи между первым контактом каждой розетки и контактами 15, 16, 19 и 20 технологической розетки соответственно.

Сопротивление цепи должно быть (1,5±0,1) Ом.

Переустановите вилку TFC-115-02-F-D-A «SAMTEC» на разъем XS12 (место установки УТА 2). Проведите аналогичные измерения между контактами розеток устройства коммутирующего, относящихся к УТА 2. При проверке целостности цепей КнДК, ЛДК, КнПС, ЛПС подключайте мультиметр PR1 ко второму контакту соответствующих розеток. Показания омметра должны быть (1,3±0,1) Ом.

Подключите к разъему УТА 1/УТА 2 на лицевой панели блока коммутирующее устройство УТА второго типа (НМАЦ,441586.018) и произведите аналогичные измерения. При этом на технологической розетке не закорачивайте контакты 8 и 9 и контролируйте наличие цепей между этими контактами и первым и вторым контактом розеток «Транзит АТС» и «Блок АТС 2» для УТА 1 и УТА 2 соответственно.

7.3.6.2 Подайте от источника питания U1 с помощью шнура, распаянного по 6.4, напряжение питания 48 В. Проконтролируйте на U1 по встроенному амперметру потребляемый ток, который должен находиться в пределах  $(0,1-0,15)$  A.

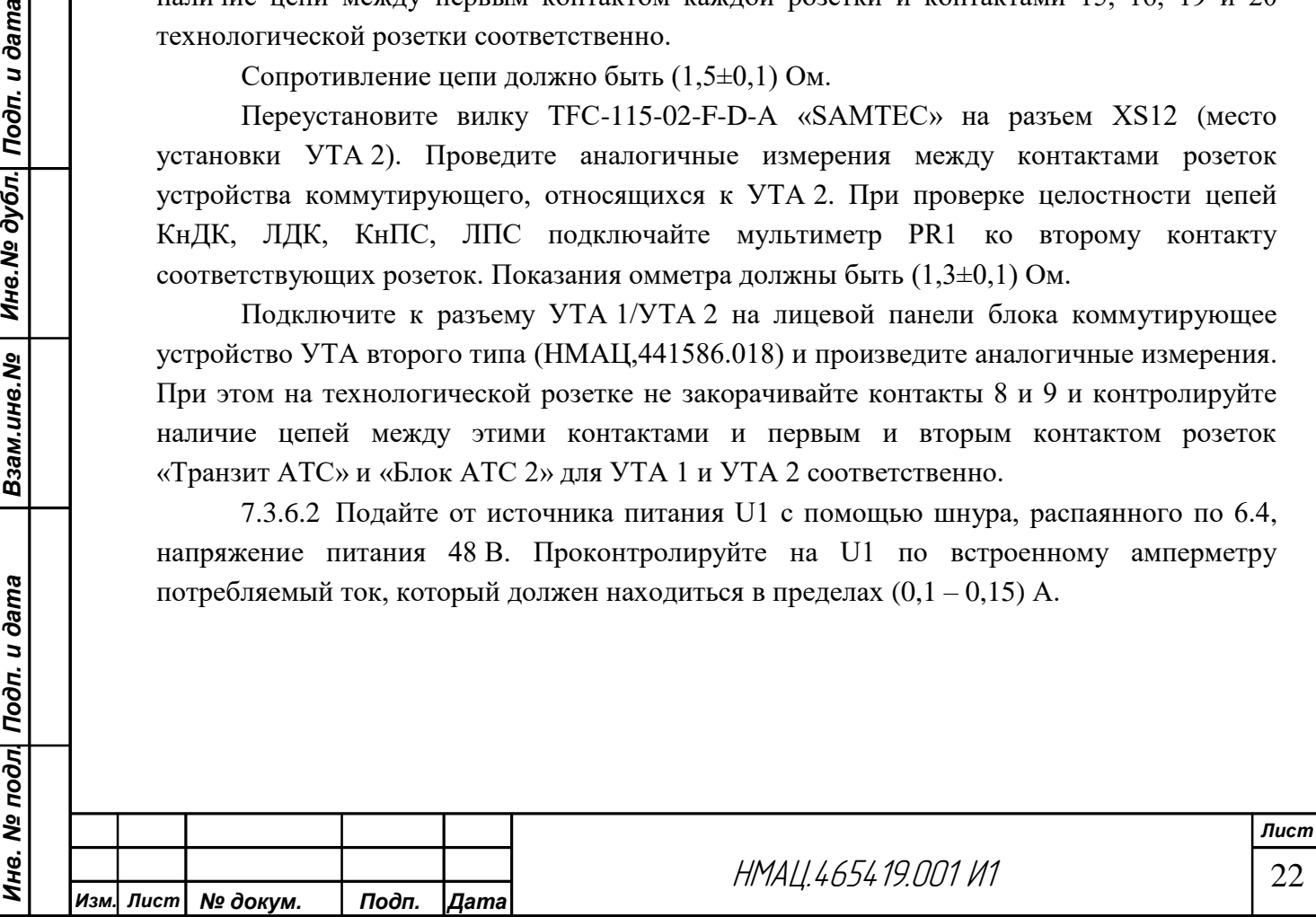

7.3.6.3 С помощью цифрового мультиметра PV2 проконтролируйте наличие напряжения на конденсаторах, расположенных:

а) на лицевой стороне платы НМАЦ.468173.003:

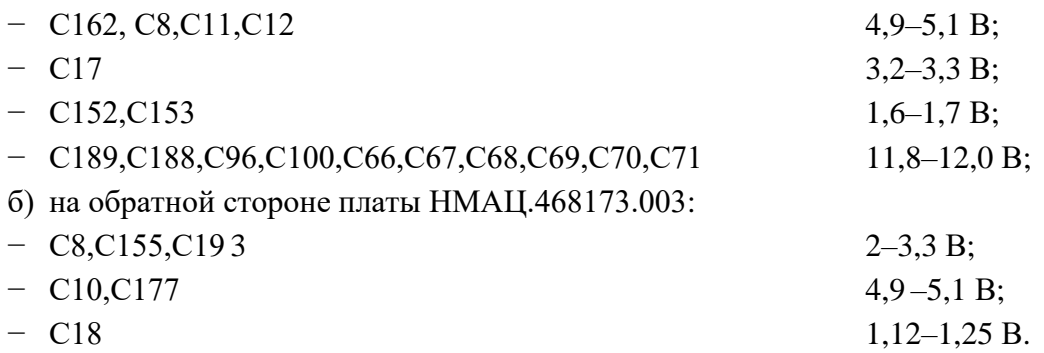

Повторите данное измерение в режиме вольтметра по переменному току, напряжение на всех элементах должно быть не более 15 мВ.

7.3.6.4 Измерьте PV2 на разъеме «RS232» напряжение на выводах 1, 2, 6, 8 относительно 5 вывода. Показание вольтметра должны быть (8-12) В.

<span id="page-22-0"></span>7.3.6.5 Произведите проверку целостности монтажа цепей, идущих от разъема «4-Х ПРОВ» до соответствующей платы ЦОС.

Установите в разъем «4-Х ПРОВ» устройство коммутирующее РЕ 3.688.151, в розетку XS3 – технологическую вилку типа TFC-115-02-F-D-A «SAMTEC».

Подайте поочередно на вход соответствующего канала ТФ в розетки Вх.ПРД устройства коммутирующего сигнал 1020 Гц с уровнем минус 13 дБм с генератора G1 из состава AnCom. На соответствующем выходе, на одном из контактов 9-12 разъема ХS3 относительно контакта 4, пробником осциллографа (коэффициент деления сигнала 1:1) проконтролируйте сигнал синусоидальной формы размахом 0,7 В.

Подайте поочередно на контакты 14-17 разъема ХS3 с несимметричного выхода генератора G1 с импедансом 75 Ом, шнуром РЕ 4.860.592 сигнал частотой 1020 Гц с уровнем минус 1,0 дБм относительно 4 контакта разъема. Измерьте PV1 на выходе соответствующего канала ТФ в розетке Вых.ПРМ устройства коммутирующего уровень сигнала, который должен быть  $(0\pm 0.5)$  дБм. Установите в разъем Вых ПРМ нагрузочный резистор  $R_H2$ , подключите осциллограф шнуром ШИ – 05 к нагрузке и проконтролируйте синусоидальную форму сигнала. Отключите от блока источник питания U1. Установите плату ЦОС. Включите блок в схему измерения, подайте питание.

Взам.инв.№ | Инв.№ дубл. Подп. и дата

Ине. № подл| Подп. и дата

7.3.6.6 Подключите программатор USB Blaster к персональному компьютеру и к вилке ХР2 на плате БОС. Запрограммируйте микросхему DD3 по методике [7.2.1.4,](#page-7-2) файл для программирования bos-x.x.jic.

Подключите программатор USB Blaster через переходной шнур РЕ 4.860.618 к разъему ХР1 платы индикации. Запрограммируйте микросхему платы индикации DD1 по методике [7.2.1.4,](#page-7-2) файл для программирования bos\_ind-x.x.x.pof, проконтролируйте наличие галочки в окне графы «Security Bit».

7.3.6.7 Нанесите на запрограммированные микросхемы DD1 на плате БОС и DD3 на плате индикации порядковый номер версии прошивок. Отключите источник питания U1 от проверяемого блока БОС.

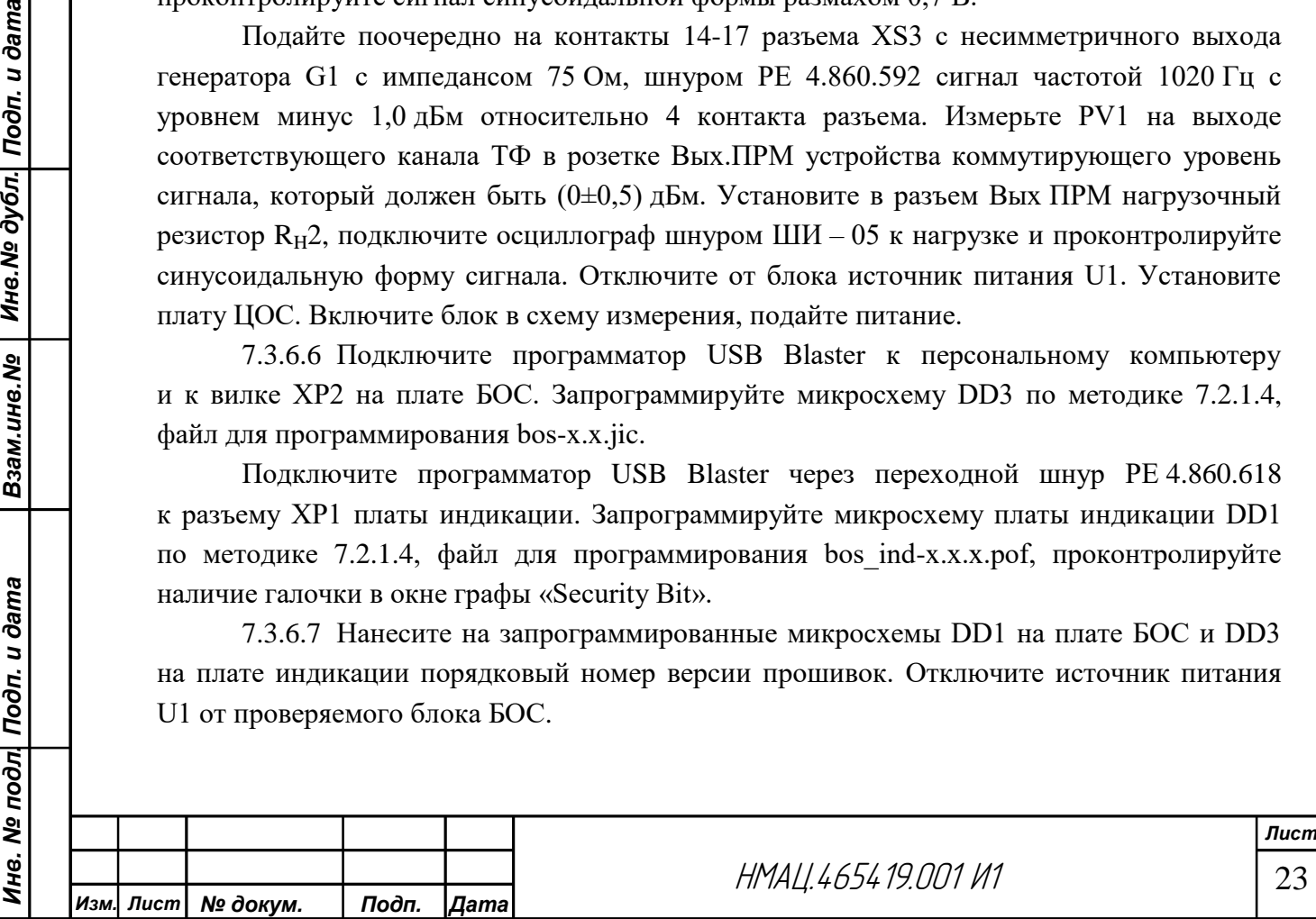

# 7.3.7 *Проверка работы плат ЦОС в составе блока БОС*

.

7.3.7.1 Произведите проверку работы плат ЦОС по схеме рисунка [7.10.](#page-23-0) Технологический блок БУКС (А15) должен быть запрограммирован и проверен по методике [7.3.4,](#page-19-0) [7.3.5.](#page-19-1) При проверке первого настраиваемого блока БОС произведите установку конфигурации всех каналов и сохраните индивидуальные настройки в блоке БУКС.

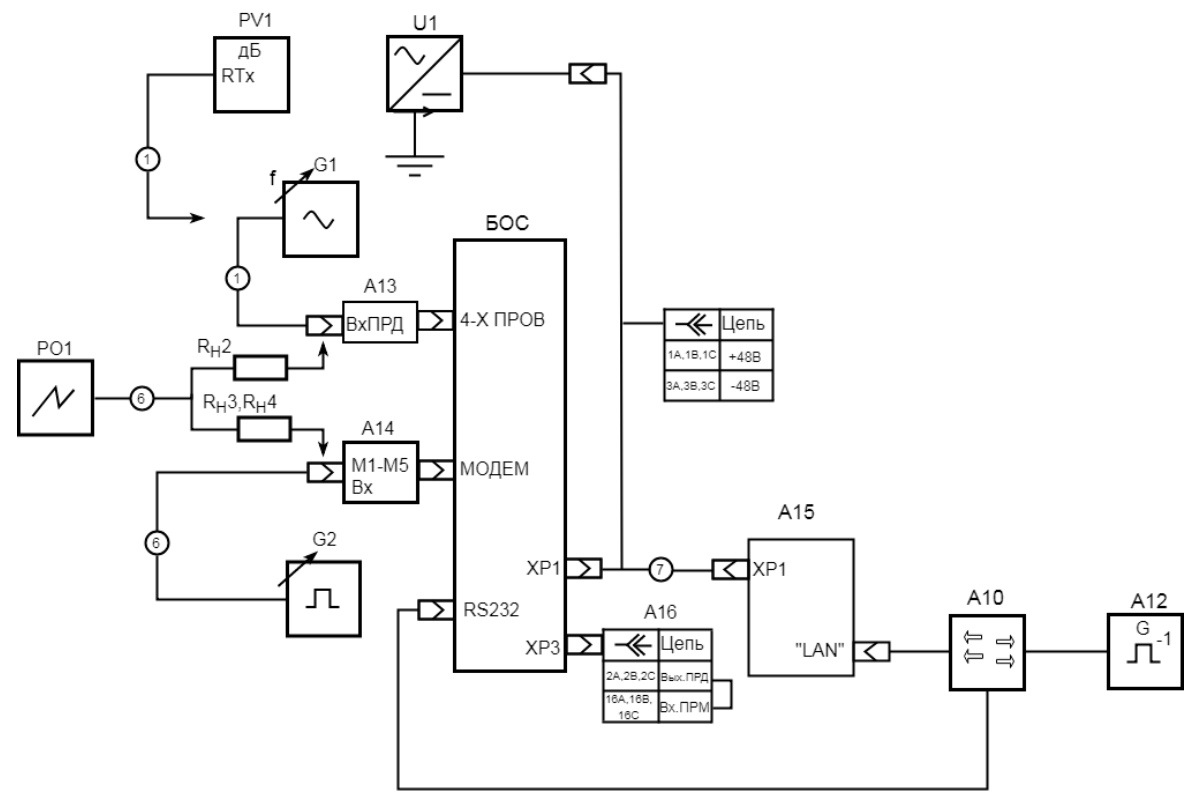

- А10 коммутатор 10/100 BASE-T
- А12 персональный компьютер
- А13 устройство коммутирующее «4-Х ПРОВ»
- А14 устройство коммутирующее ТМ
- А15 технологический блок БУКС
- А16 розетка технологическая

G1 – генератор синусоидальных сигналов из состава AnCom A-7/305

- G2 генератор импульсный
- PO1 осциллограф двухлучевой

PV1 – измеритель уровня из состава AnCom A-7/305

- RH2 резистор нагрузочный 600 Ом
- RH3 резистор нагрузочный 3,0 кОм
- RH4 резистор нагрузочный 3,9 кОм

U1 – источник питания постоянного тока 50 В, 2 А

- 1 шнур измерительный ШИ-01
- 6 шнур ШИ-05

Инв. № дубл. | Подп. и дата

Взам.инв. Мо

7 – шнур для одновременной подачи питания на два блока

<span id="page-23-0"></span>Рисунок 7.10 – Схема проверки блока БОС

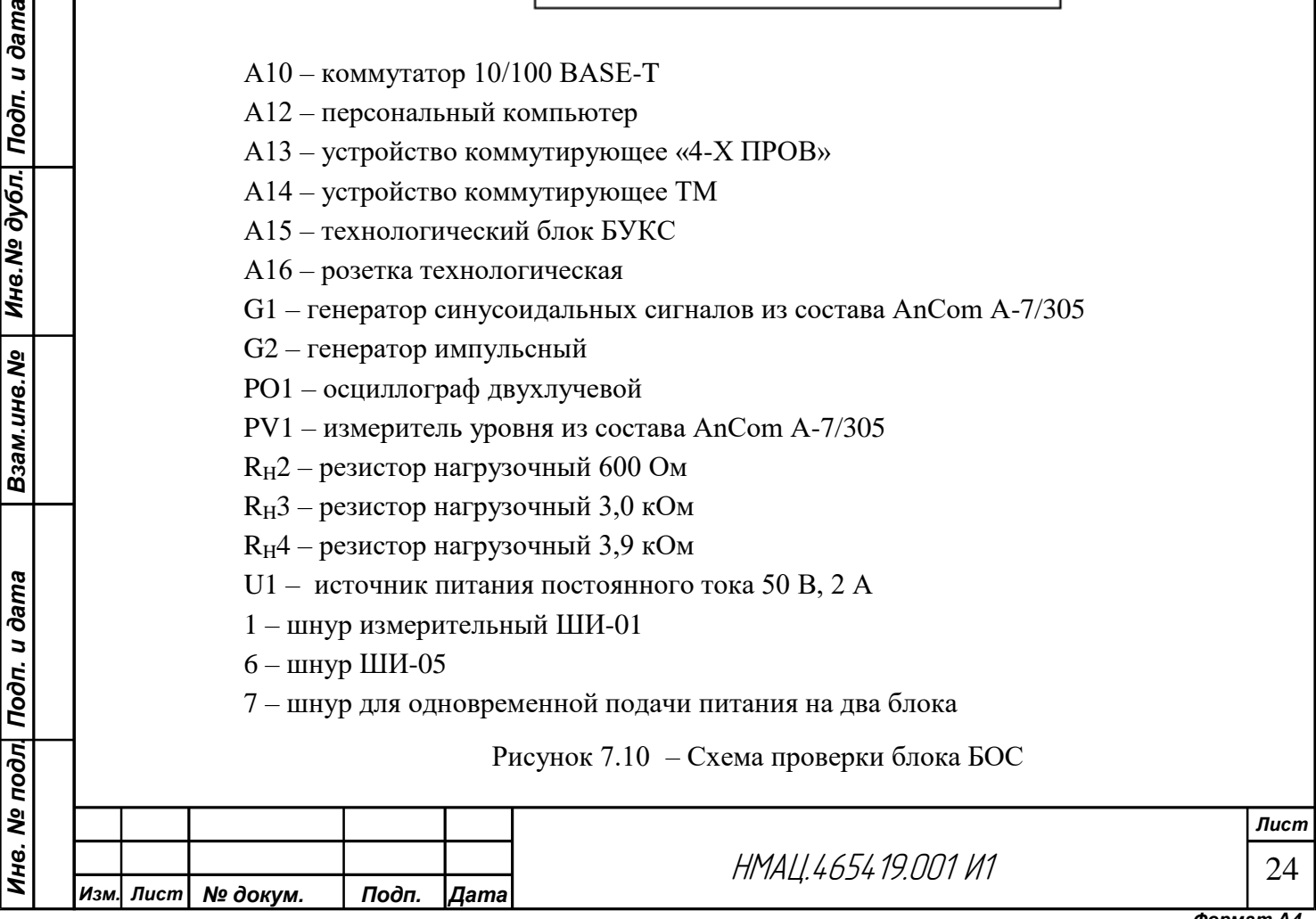

На web-форме на странице *«Администрирование»* укажите количество отображаемых FSK модемов на БОС равным пяти. Значение остальных параметров – произвольное, на странице *«Заводские установки: конфигурация»* укажите в первом слоте наличие БОС-1, на странице *«Заводские установки: БОС-1»* установите занимаемую полосу частот – 12 кГц, количество каналов – 3, в остальных разделах, кроме «Режим НЧ», установите «галочки».

На web-форме на странице «Настройка: БОС-1» установите центральную частоту в передатчике и приемнике  $102 \text{ kT}$ ц, спектр – прямой.

Установите в первом и втором канале типовую конфигурацию КЧ+ТФ+ТМ (3х100 бит/с), в третьем – ТФ+ЦП, в четвертом – КЧ+ТФ в нижеприведенной последовательности.

На странице *«Настройка: БОС-1: передача ТФ подканалов»* в подканалах ТФ установите:

− Режим: – аналоговый в ТФ 1-ТФ 4;

− Коммутатор входа: – «4-Х ПРОВ» Вх. 1 в ТФ 1, «4-Х ПРОВ» Вх. 2 в ТФ 2, «4-Х ПРОВ» Вх. 3 в ТФ 3, «4-Х ПРОВ» Вх. 4 к ТФ 4;

− Фильтр, Гц: – 300 – 2400 в ТФ 1, ТФ 2», 300 – 2000 в ТФ 3, 300 – 3400 – в ТФ4;

− Усиление входного сигнала, дБо: – минус 3 в ТФ 1-ТФ 4;

− Включить ограничитель/Уровень ограничения, дБо: – минус 9 в ТФ 1-ТФ 4;

− Скорость кодового потока, бит/с: – произвольная в ТФ 1, ТФ 2, отсутствует в ТФ 3, ТФ 4.

На странице *«Настройка: БОС-1: прием ТФ подканалов»* установите:

− режим – как в передаче ТФ;

- − источник сигнала:– канал 1 в ТФ1, канал 2 в ТФ2, канал 3 в ТФ3, «нет» в ТФ4;
- − фильтр, Гц: как в передаче ТФ;
- $−$  включить удлинитель, 17,0 дБ: галочку не ставить во всех подканалах ТФ;
- − усиление входного сигнала, дБо: 0 во всех подканалах;
- $-$  степень компрессии/ Нулевая точка экспандера,  $\overline{AB}$ :  $-$  0 во всех подканалах ТФ;
- − скорость кодового потока, бит/с: : как в передаче ТФ.

На странице *«Настройка: БОС-1: коммутатор выходов разъема «4-Х ПРОВ»*  выводы разъема Вых 1, Вых 2, Вых 3, Вых. 4 подключите к подканалам ТФ 1, ТФ 2, ТФ 3, ТФ 4 соответственно (установить галочки).

На странице «*Настройка: БОС-1: синхронный модем: общее»* установите в поле «тип» ведущий, в разделе Модем:

− режим: – в канале;

Взам.инв.№ | Инв.№ дубл. Подп. и дата

Ине. № подл| Подп. и дата

- − смещение несущей частоты, Гц: 3000;
- − ширина модема, Гц 1900;
- − длина, блока, символ: 128;
- − уровень выхода, дБо: минус 4;
- − занижение уровня сигнала данных относительно уровня несущей, дБо: 5.

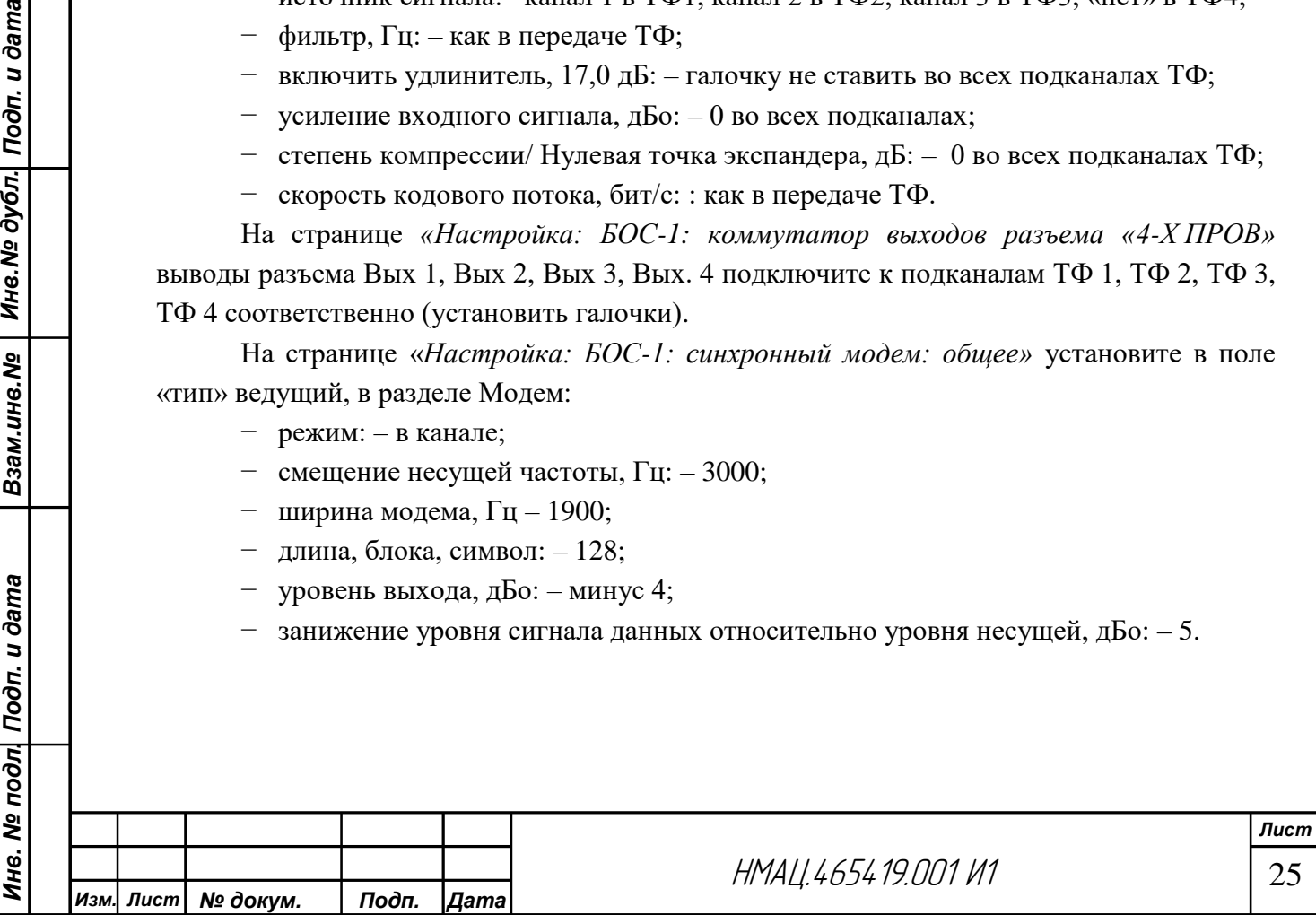

В разделе Демодулятор:

- − Источник сигнала: канал 3;
- − Минимальный QAM 64;
- − Максимальный QAM 64;
- − Коррекция порогов переключения QAM, дБо: 0;
- − Антидребезг переключения QAM, дБо: 0.
- − Остальное как в модуляторе.

На странице «*Настройка: БОС-1: синхронный модем: коммутатор цифровых потоков»* установите в первом потоке «тип данных» – ПД, «режим» – основной, «устройства, подключаемые к потоку» – RS232(БОС).

На странице «*Настройка: БОС-1: передатчики каналов»* включите все три канала, установите в поле таблицы «передатчик» смещение центральной частоты, Гц:

- $-$  в первом канале минус 4000;
- $-$  во втором канале 0;

Взам.инв.№ | Инв.№ дубл. Подп. и дата

Инв. № подл| Подп. и дата

- $-$  в третьем канале 4000;
- $−$  во всех каналах «спектр» прямой, «уровень выхода, дБо» 0.

В поле таблицы «КЧ» включите КЧ в первом и втором канале, установите в окне «Частота (ниж.), Гц» в первом и втором канале – 120, в третьем– 0, в окне «Коммутация цифрового входа модема» – отключен, в окне «Выходной уровень (верх.), дБо» – 0, в разделе таблицы «Коммутация аналоговых выходов» подключите (установите галочки) в первом и втором канале подканалы ТФ 1, ТФ 2 и FSK модемы, в третьем канале ТФ 3 и синхронный модем, остальные выходы не подключайте.

На странице «*Настройка: БОС-1: приемники каналов»* к первому и второму каналу привяжите АРУ, к третьему – синхронный модем, остальное – как в передатчике.

На странице «*Настройка: БОС-1: FSK-модемы»* в таблице «Группы» выберите типовой режим 100+100+100 в первом и втором канале, в третьем канале установите «не выбран». В окнах строки «Коммутатор входа» в модуляторе подключите модемы FSK-1 – FSK-5 к выводам М1-М5 разъема МОДЕМ, в демодуляторе подключите модемы FSK-1 – FSK-3 к первому каналу, FSK-4 – FSK-5 ко второму. Уровни нижней и верхней характеристических частот, максимальная скорость каждого модема устанавливаются автоматически. Уровни нижней и верхней характеристических частот в модуляторе каждого модема – минус 30 дБо, в демодуляторе каждого модема усиление и баланс – 0 дБо, уровень блокировки – минус 40 дБо.

Сохраните в БУКС установленные конфигурации в каналах БОС.

Установите запрограммированные и проверенные платы ЦОС РЕ 5.064.870, РЕ 5.064.870-01 в разъемы XS2, XS3 и XS4, XS5 платы проверяемого блока БОС соответственно.

Подайте от источника питания U1 напряжение 48 В на проверяемый блок БОС и технологический БУКС, ожидайте загрузки в течение 2 минут, по окончанию загрузки светодиоды НОРМА/АВАР блока БУКС светятся зеленым цветом, индикаторы «Готов», АРУ, СИНХР, «ТФ 1» – «ТФ 4» блока БОС светятся зеленым цветом, что свидетельствует о правильном функционировании плат ЦОС.

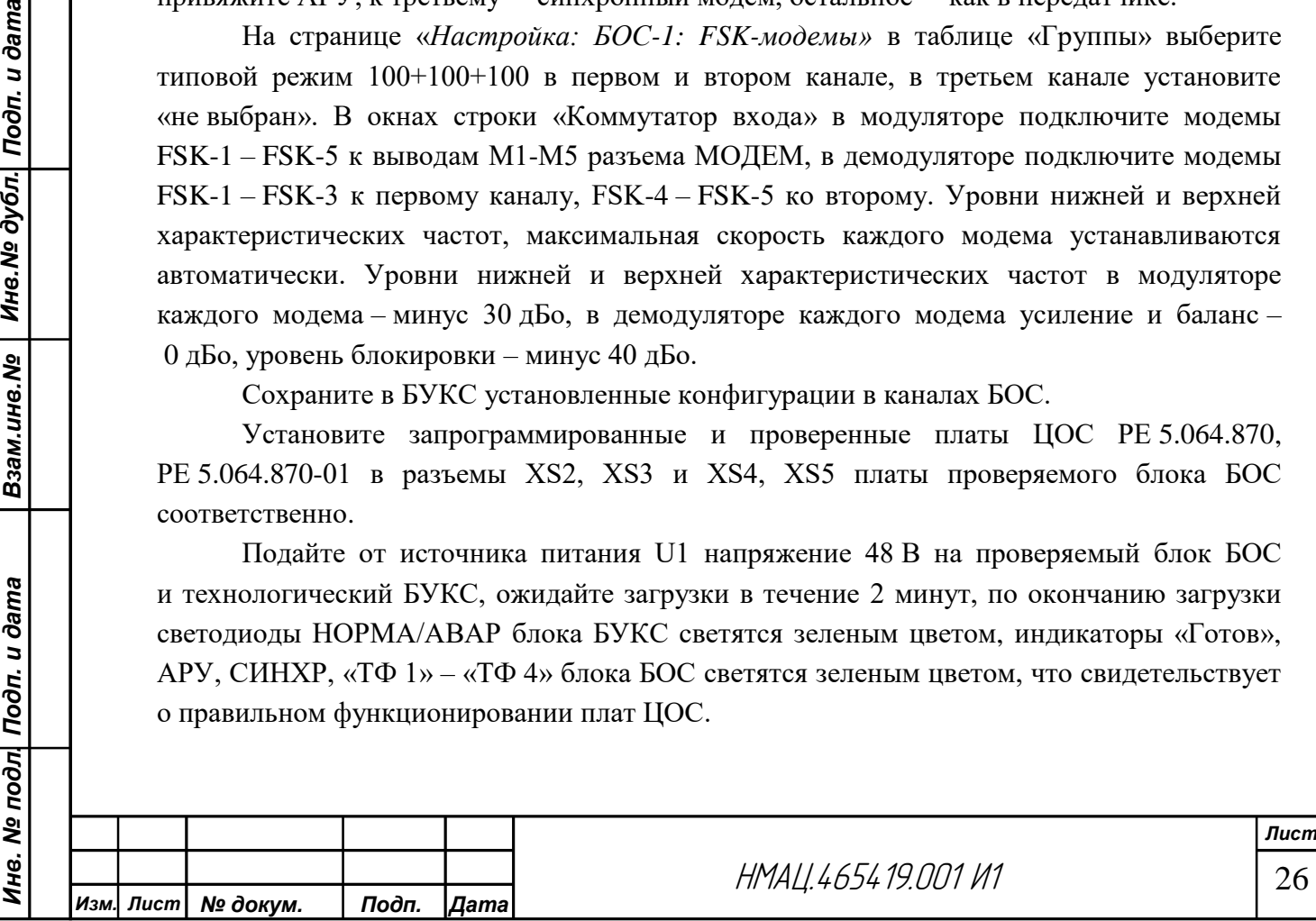

## 7.3.8 *Проверка работы 4-х проводных ТФ каналов*

7.3.8.1 Подайте на разъем «Вх ПРД» 1 коммутирующего устройства А13 с генератора G1 сигнал частотой 1020 Гц с уровнем минус 13дБн. К разъему «Вых ПРМ1» коммутирующего устройства подключите нагрузку  $R_H2$  и осциллограф РО1.

Проконтролируйте форму сигнала на экране осциллографа (синусоида правильной формы, частотой 1020 Гц). Повторите измерения на частоте 2700 Гц. При искажении формы сигнала (наличии обрывов или завалов) произведите дополнительную проверку цепей.

Произведите измерения по вышеприведенной методике во втором-третьем подканалах ТФ. Для проверки цепей в подканале ТФ 4 зайдите на web-форму и подключите к первому каналу передатчика и приемника подканал ТФ 4 вместо ТФ 1, FSK-отключить. После проверки подканала ТФ 4 верните конфигурацию каналов в исходное состояние.

#### 7.3.9 *Проверка работы асинхронных FSK модемов*

7.3.9.1 На разъем «Вх М1» устройства коммутирующего А14 подайте с генератора G2 сигнал прямоугольной формы амплитудой ±4 В и частотой 50 Гц. К разъему «Вых М1» устройства А14 подключите нагрузку R<sub>H</sub>3 и осциллограф РО1.

Проконтролируйте форму сигнала на экране осциллографа, меандр правильной формы, частотой 50 Гц, амплитудой не менее  $\pm(3-15)$  В. На лицевой панели БОС должны прерывисто светиться зеленым цветом индикаторы «М1 Tx» и «М1 Rx».

Проведите аналогично проверку второго и третьего модемов.

При проверке четвертого и пятого модемов подавайте на вход сигнал амплитудой  $\pm 0.4$  В, выход модемов нагружайте на нагрузку R<sub>H</sub>4, при этом амплитуда сигнала на выходе должна быть не более ±6 В.

## 7.3.10 *Проверка ВЧ удлинителя на 20 dB*

7.3.10.1 На web-форме зайдите на страницу «*Контроль»,* в таблице «Состояние БОС», в поле «Затухание», в столбце «Затухание ВЧ тракта» зафиксируйте выведенное значение затухания в одном из каналов. На странице *«Настройка: БОС-1»* установите «галочку» в строке «Включить удлинитель 20 дБ». Проконтролируйте затухание ВЧ тракта на странице «Контроль». Оно не должно отличаться от ранее зафиксированного более чем на 3 дБ. Отключите ВЧ удлинитель.

## 7.3.11 *Проверка работы синхронного модема.*

7.3.11.1 Зайдите на страницу «Контроль», в таблице «Состояние БОС», в поле «Синхронные модемы», в столбце К<sub>ош</sub> проконтролируйте значение битовых ошибок, оно должно быть равно нулю.

7.3.11.2 Запустите на ПК программу «TESTCOM». При контроле ошибок программой на экране монитора ПК «Errors» и «Coef errors» должны быть равны нулю, на лицевой панели БОС светодиоды «TX» и «RX» мигать зеленым цветом. Минимальное время тестирования 5 минут.

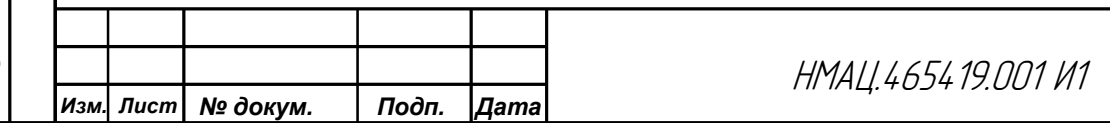

*Лист*

# **8 Сокращения**

АЛ – абонентская линия;

АТС – автоматическая телефонная станция;

БОС – блок обработки сигналов;

БП – блок питания;

БУКС– блок управления и контроля состояния;

ВДС – ввод-вывод дискретных сигналов;

ВЧ – высокая частота;

ДВ – дискретный вход;

ДК – диспетчерский коммутатор;

ДС – дискретный сигнал;

КПВ – контроль посылки вызова;

ЛВС – локальная вычислительная сеть;

ЛЭП – линия электропередачи;

МТ – микротелефон;

ПА – противоаварийная автоматика;

ПД – передача данных;

ПК – персональный компьютер;

ПЛИС – программируемая логическая интегральная схема;

ПО – программное обеспечение;

ПС – передаточный стол телефонистки;

РЗ – релейная защита;

СК – сухие контакты;

ТА – телефонный аппарат;

ТМ – телемеханика;

ТФ– телефония;

Взам.ине.№ | Ине.№ дубл. Подп. и дата

УЛС – устройство линейное согласующее;

УМ – усилитель мощности;

УТА – устройство телефонной автоматики;

ЦОС – цифровая обработка сигналов.

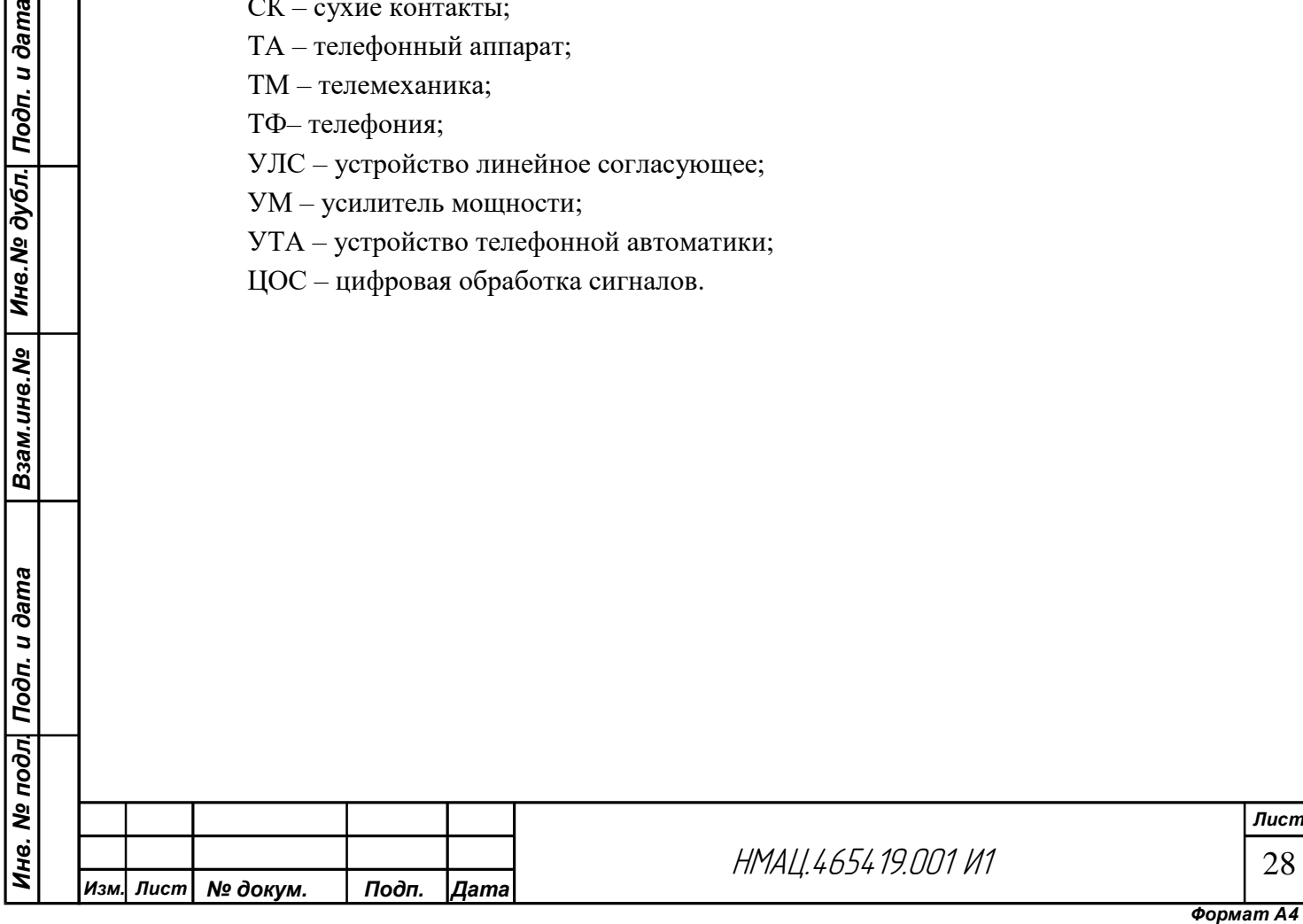

# **Приложение А**

# **(рекомендуемое)**

# **Перечень применяемых средств измерения и вспомогательного оборудования**

<span id="page-28-0"></span>Таблица А.1

*Инв. № подл. Подп. и дата Взам.инв.№ Инв.№ дубл. Подп. и дата*

ине. Ме подл| Подп. и дата

Взам.инв.№ | Инв.№ дубл. Подп. и дата

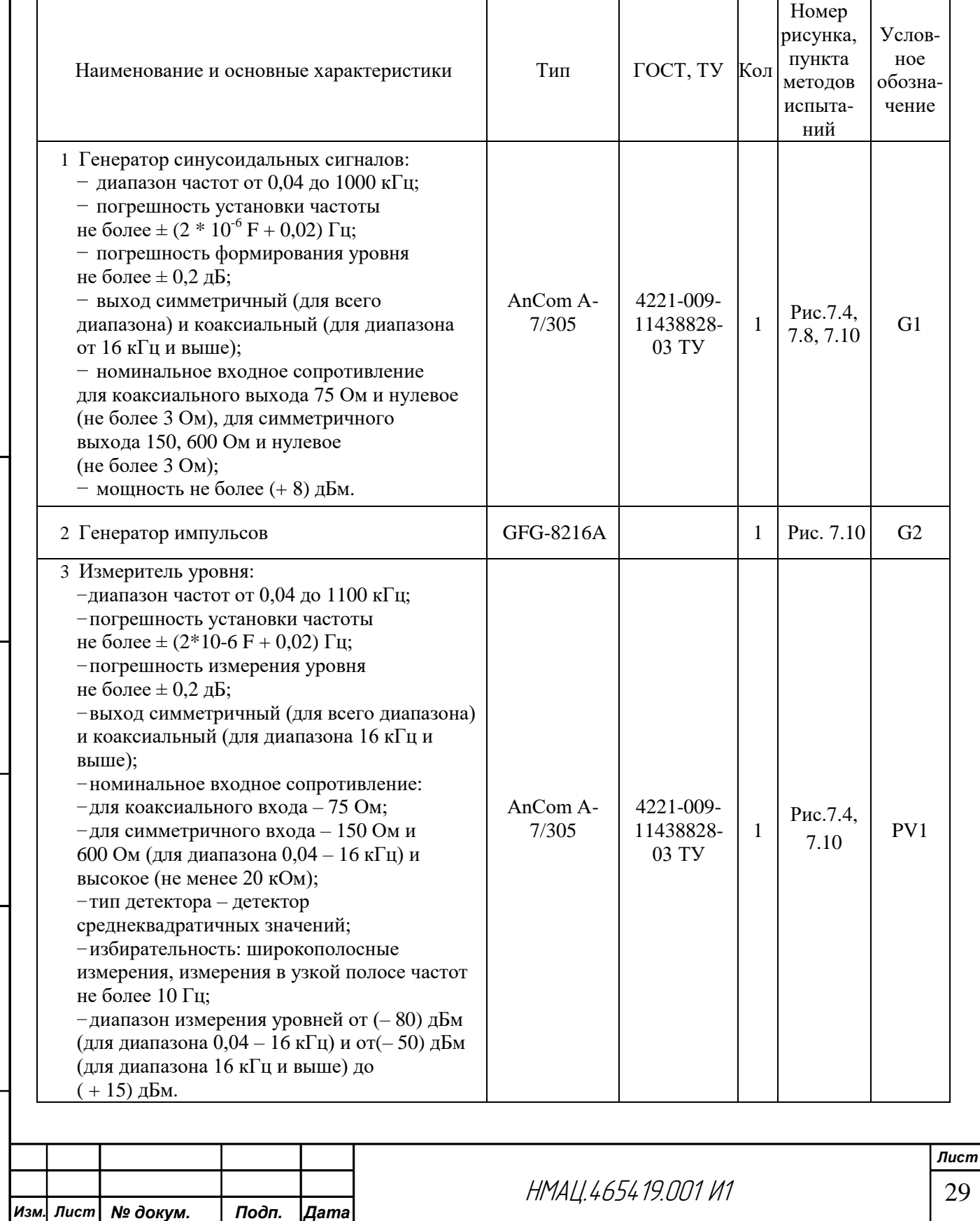

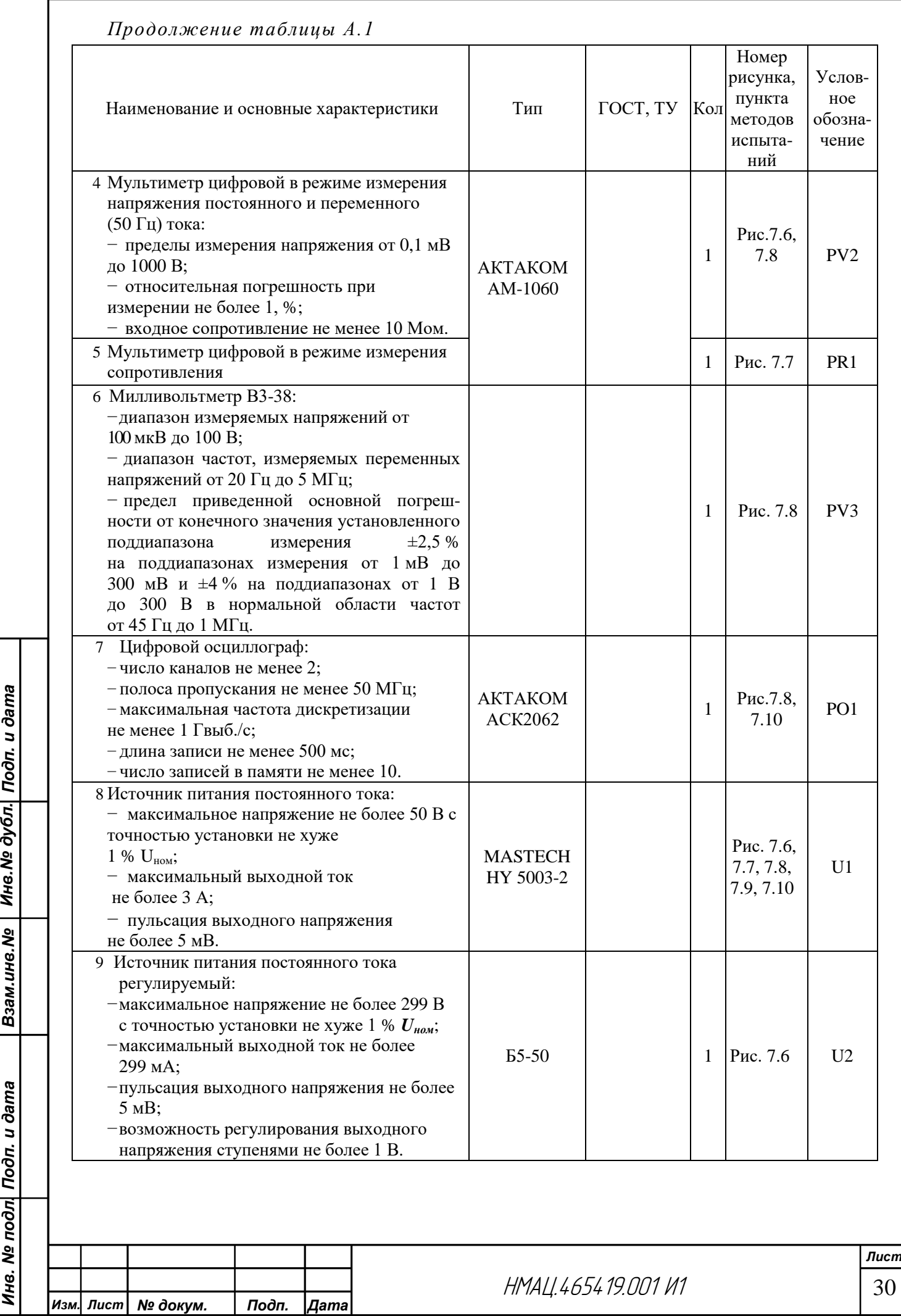

Взам.инв.№ | Инв.№ дубл. Подп. и дата

Инв. № подл| Подп. и дата

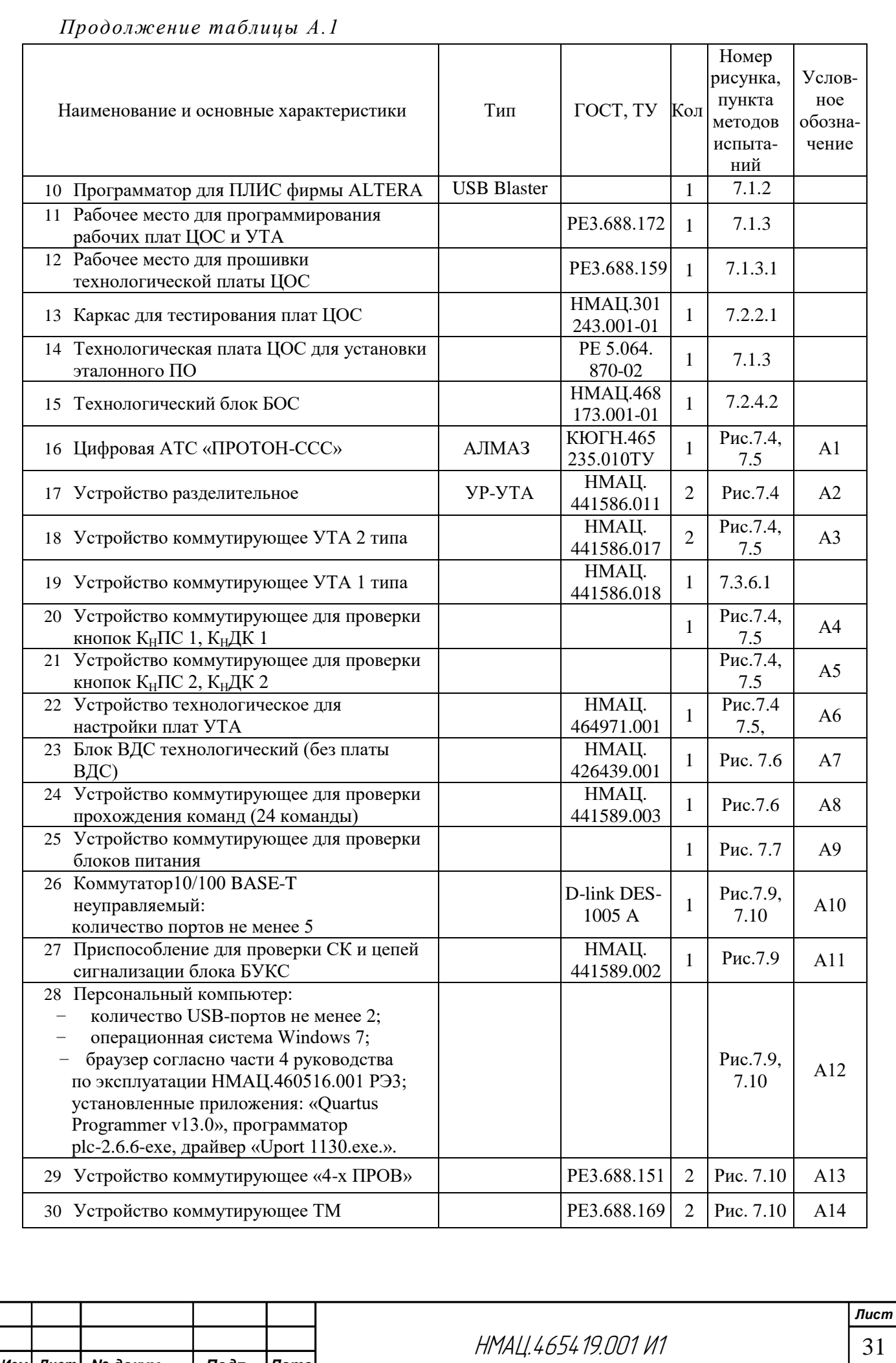

Взам.инв.№ | Инв.№ дубл. Подп. и дата *Инв. № подл. Подп. и дата Взам.инв.№ Инв.№ дубл. Подп. и дата* <u>Инв. № подл| Подп. и дата</u>

*Изм. Лист № докум. Подп. Дата*

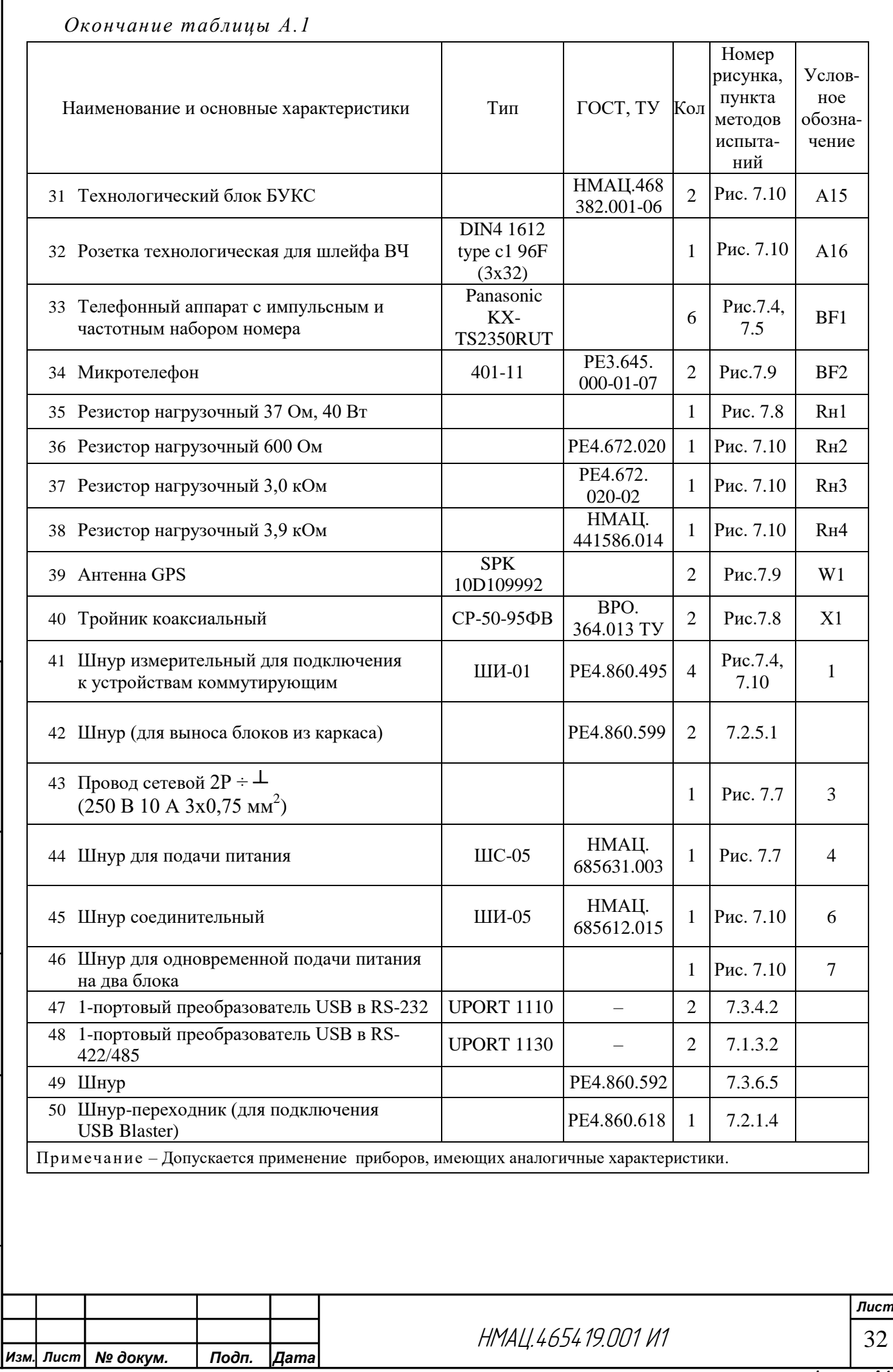

Взам.инв.№ | Инв.№ дубл. Подп. и дата *Инв. № подл. Подп. и дата Взам.инв.№ Инв.№ дубл. Подп. и дата* Инв. № подл| Подп. и дата

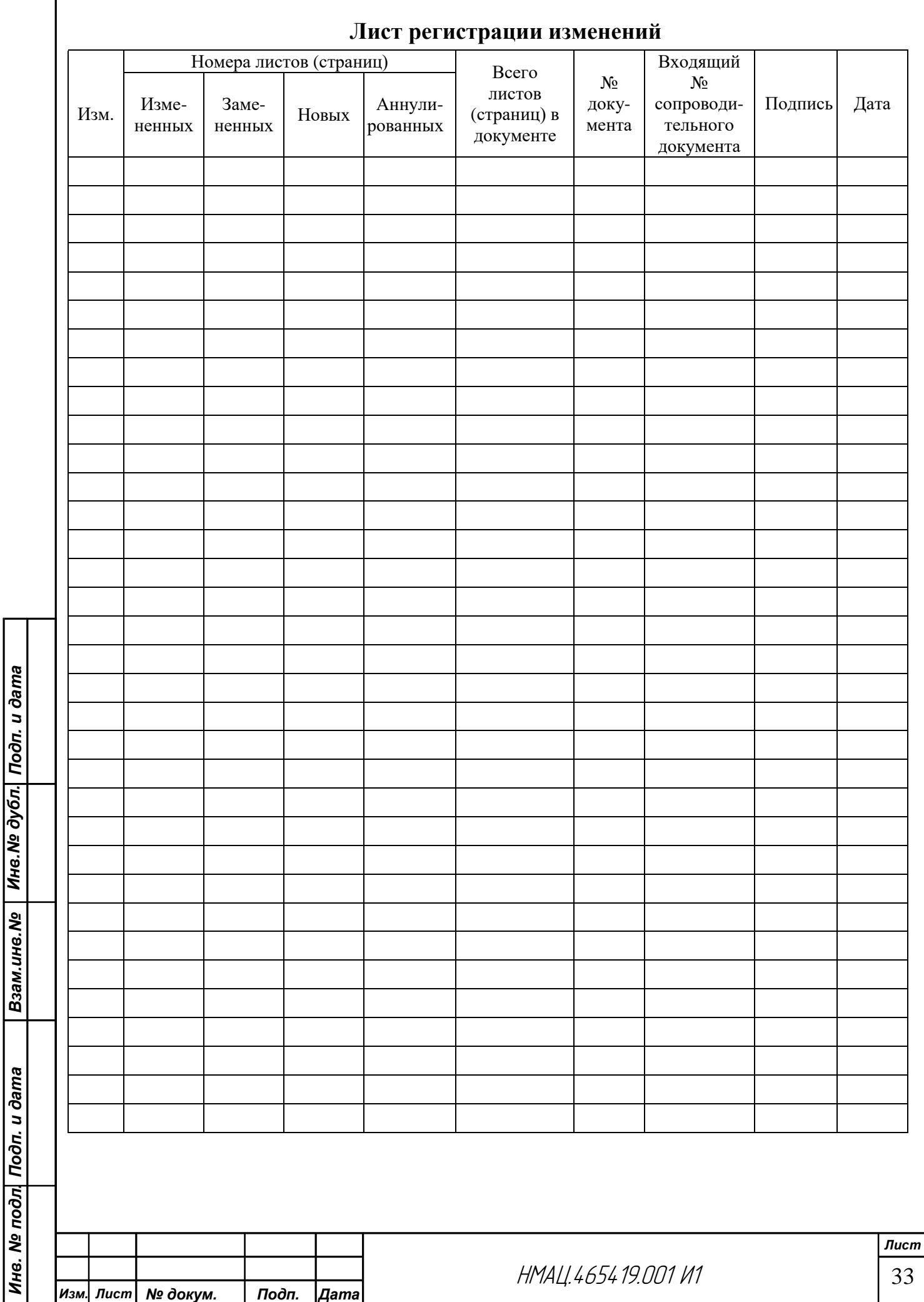